### **High Resolution Planetary Imaging Workflow**

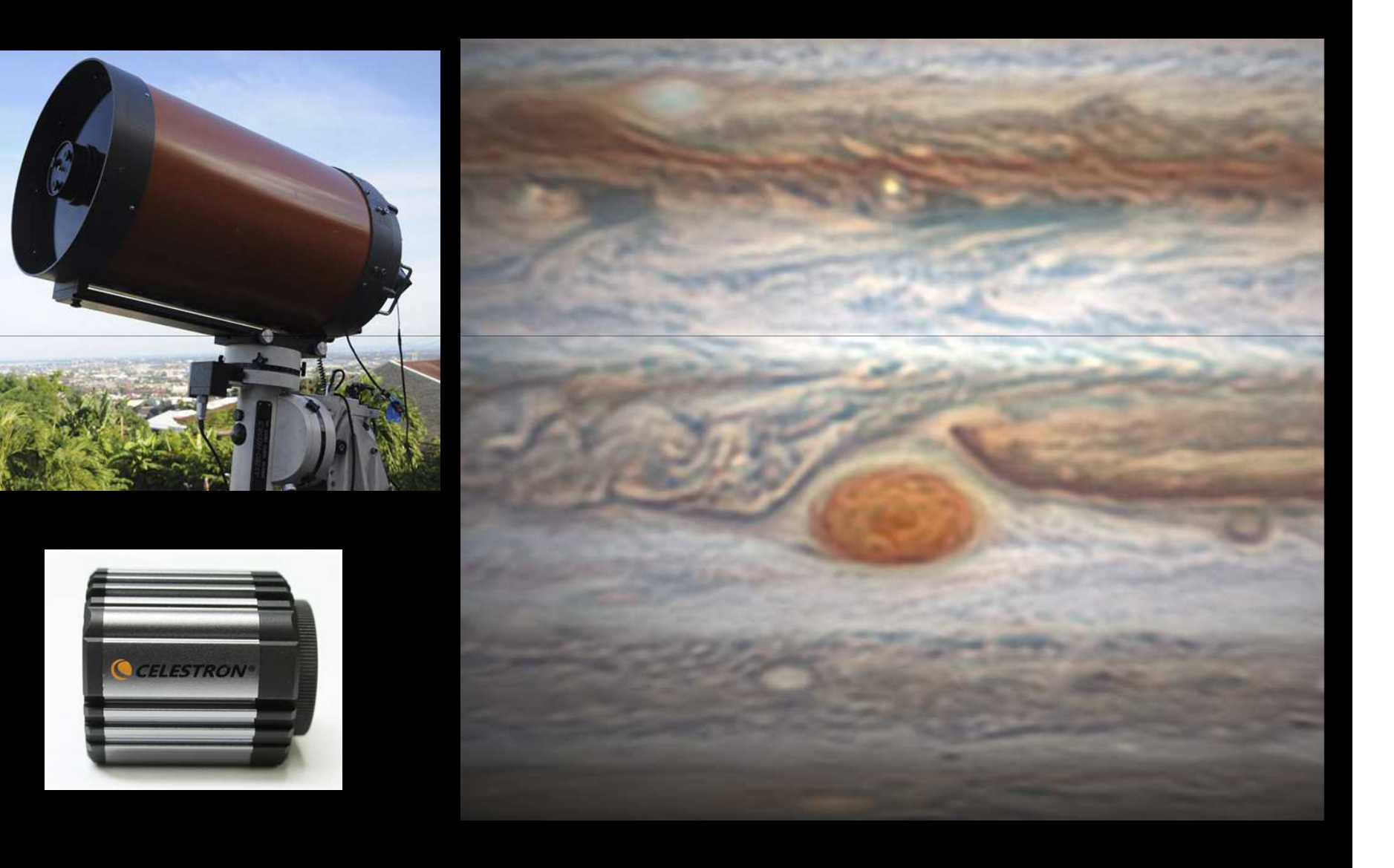

# Fighting the Atmosphere

- Getting out of the Atmosphere
- Adaptive Optics
- Lucky Imaging

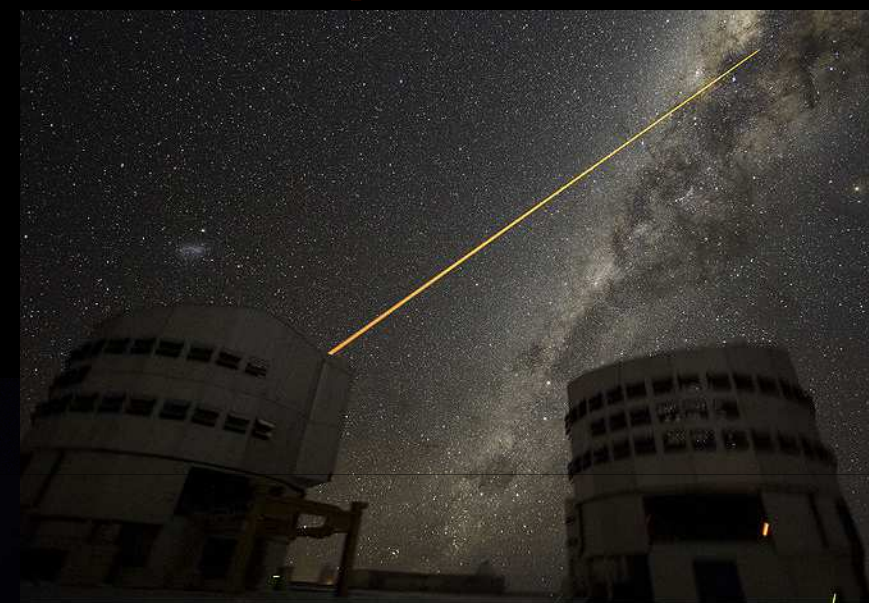

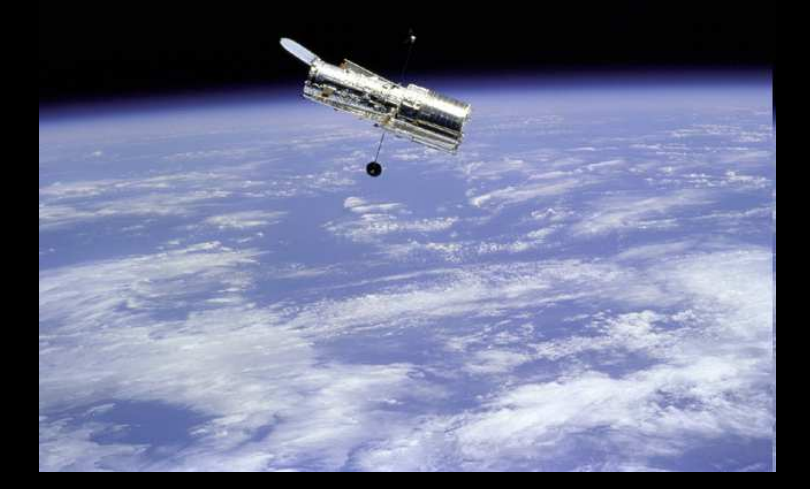

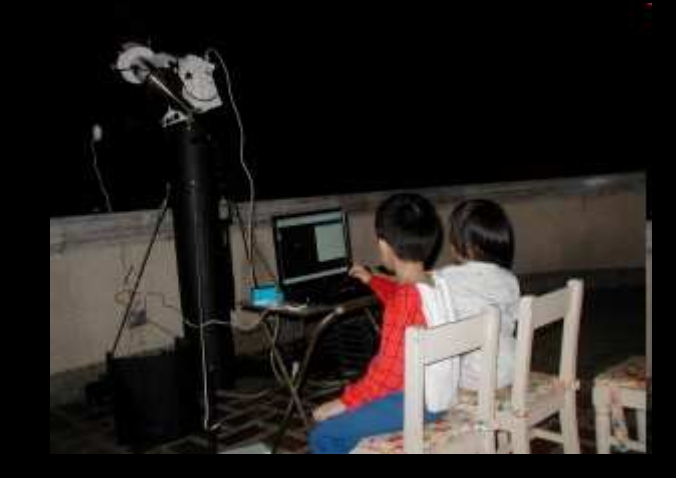

## **Feeling Lucky**

Lucky Imaging is the process of capturing planets using a CCD video camera. A software to sort out the quality of the images. This takes allows one to take advantage of the fleeting good seeing.

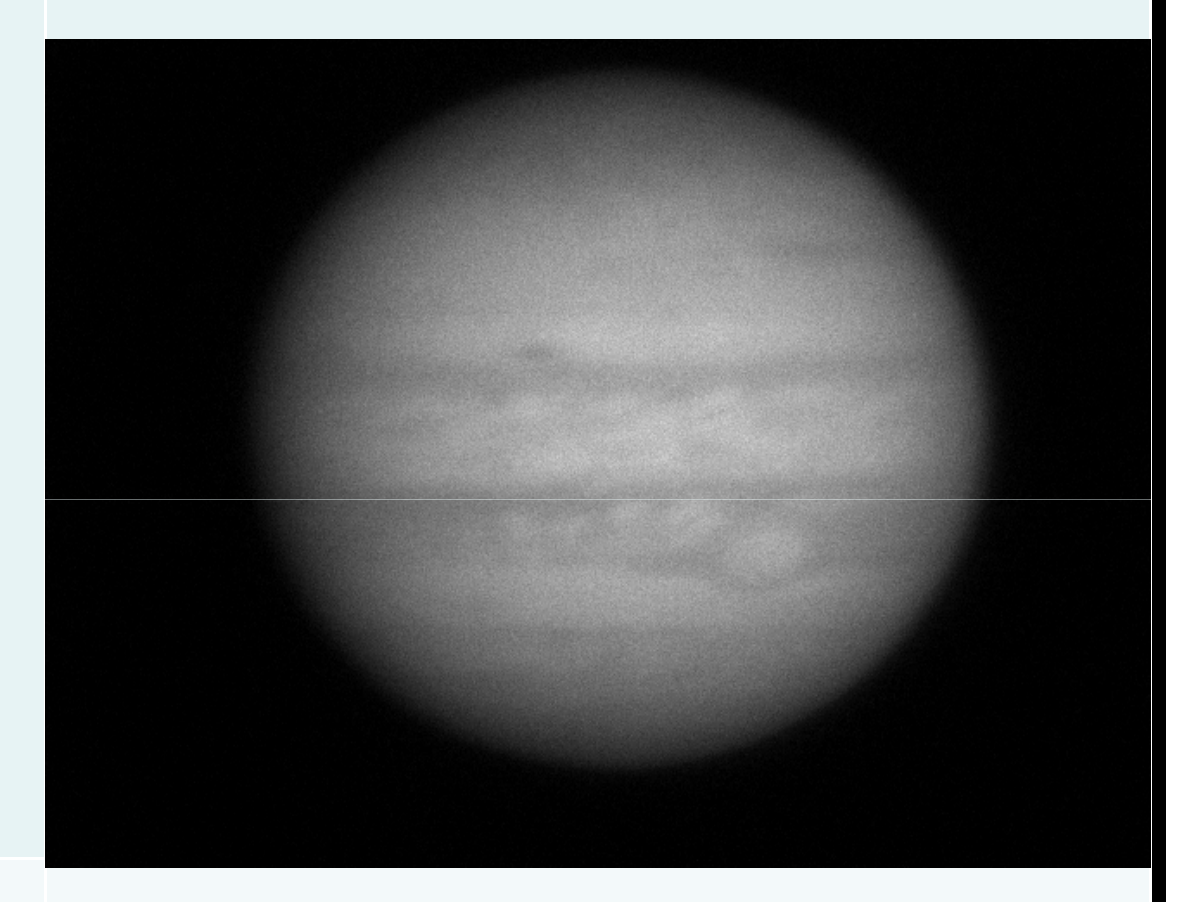

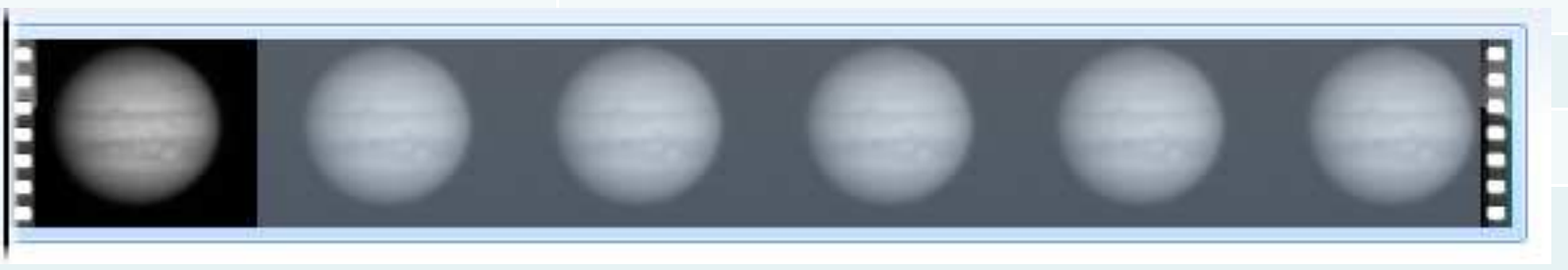

## **Amateurs doing Lucky Imaging**

Development of inexpensive video capture devices.

The advances of computer hardware and interface.

The development of processing and control software. (ieRegistax and Firecapture)

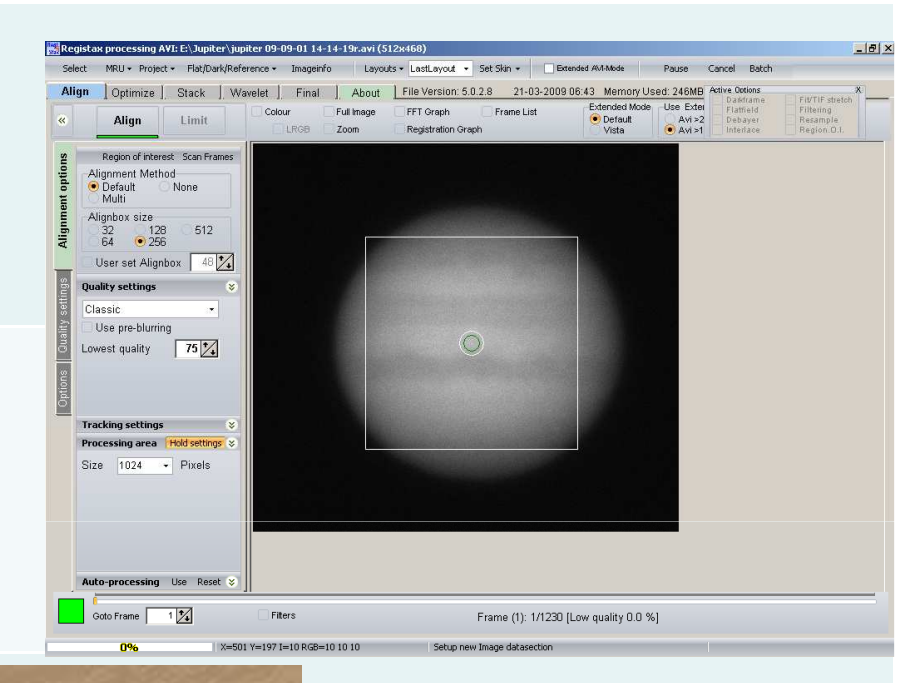

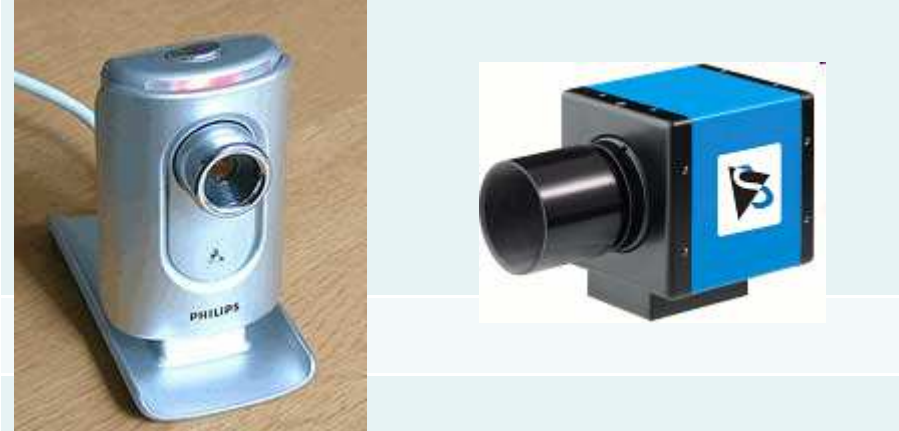

## **SUMMARY**

 Choosing the Right EquipmentImaging Workflow a. Preparationb. Image Capturec. Image Processingd. Post Processinge. Archiving

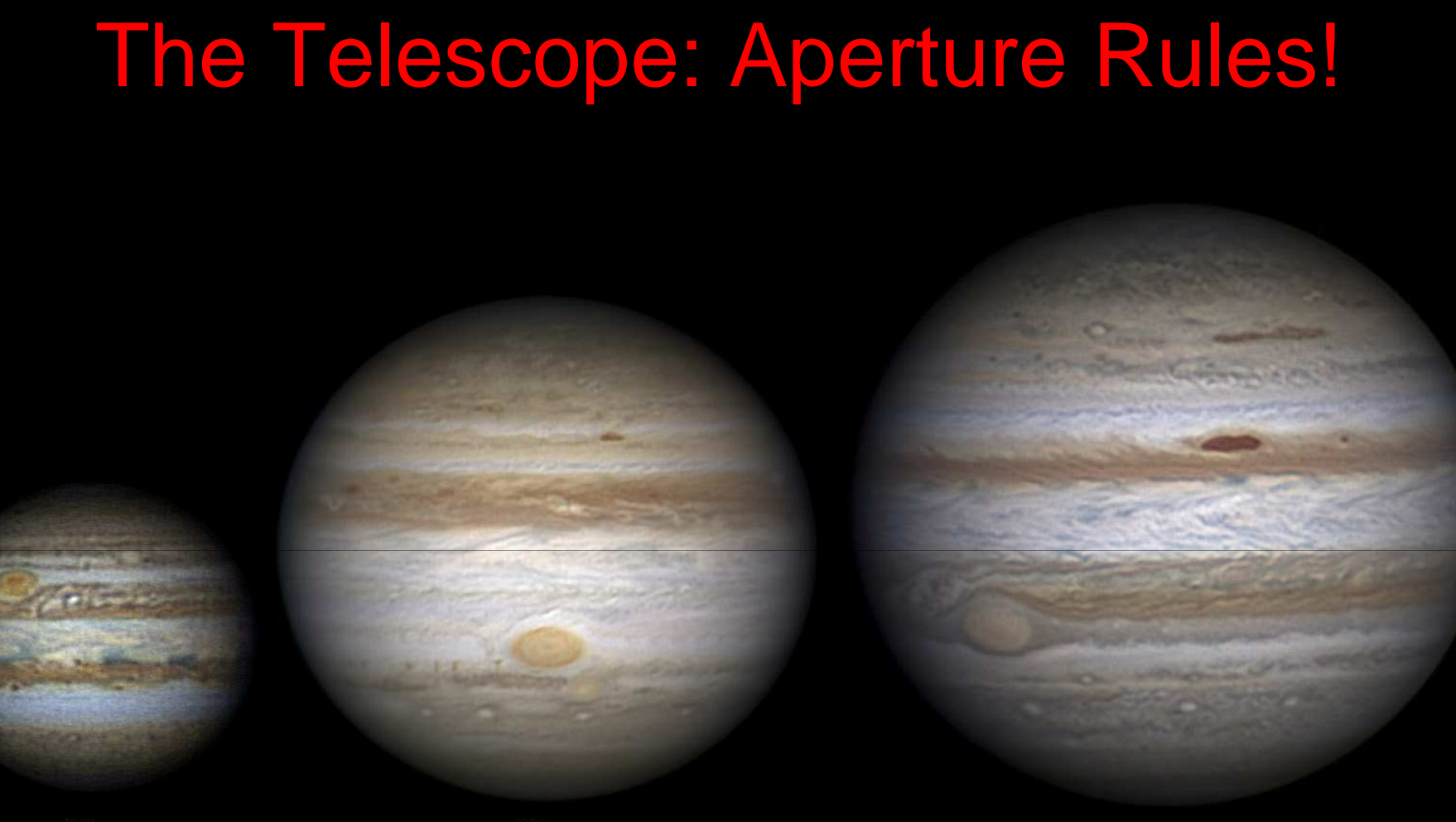

20cm

**28cm** 

**36cm** 

### The bigger the aperture, the higher the resolution.

## **The Camera**

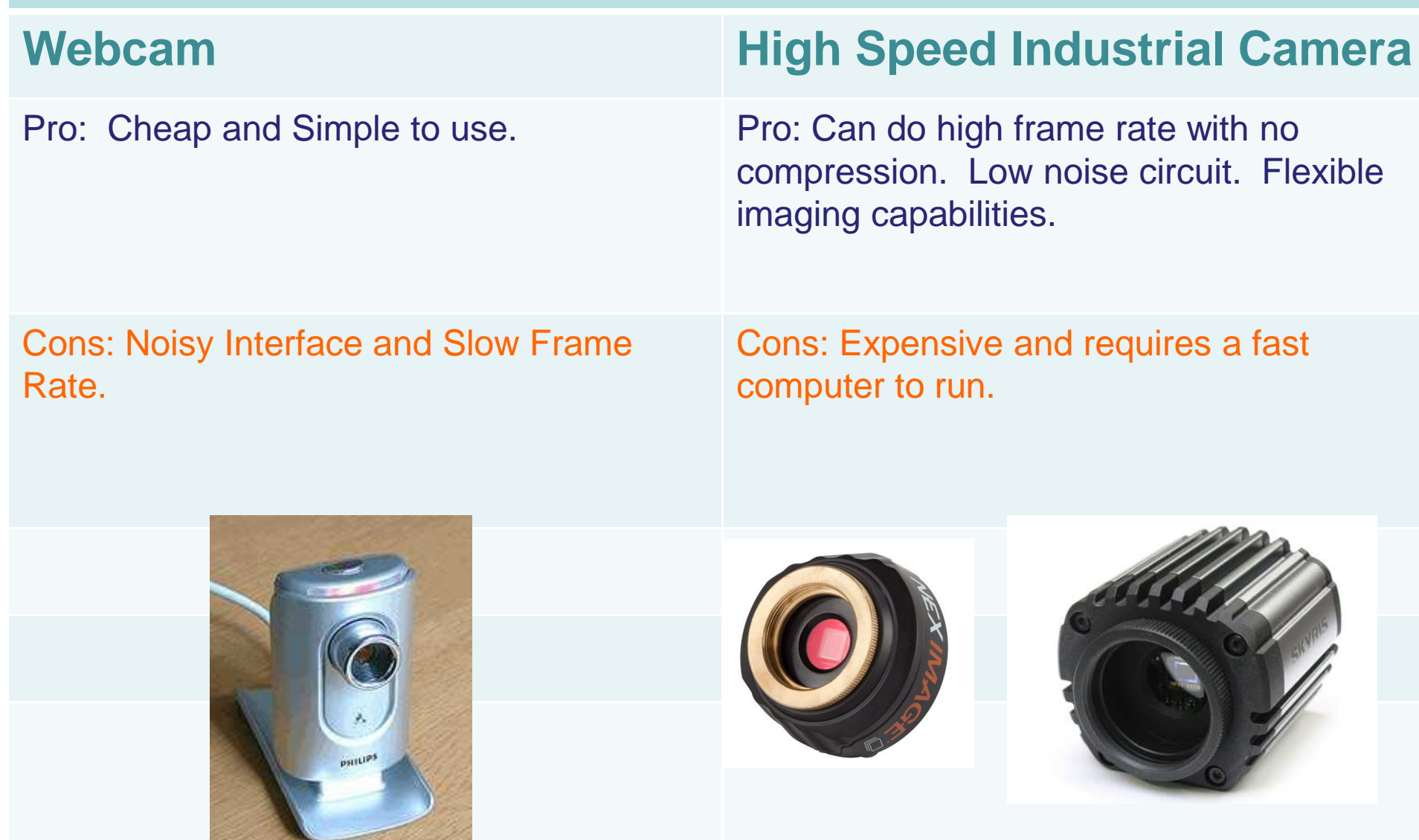

# **Monochrome or Color**

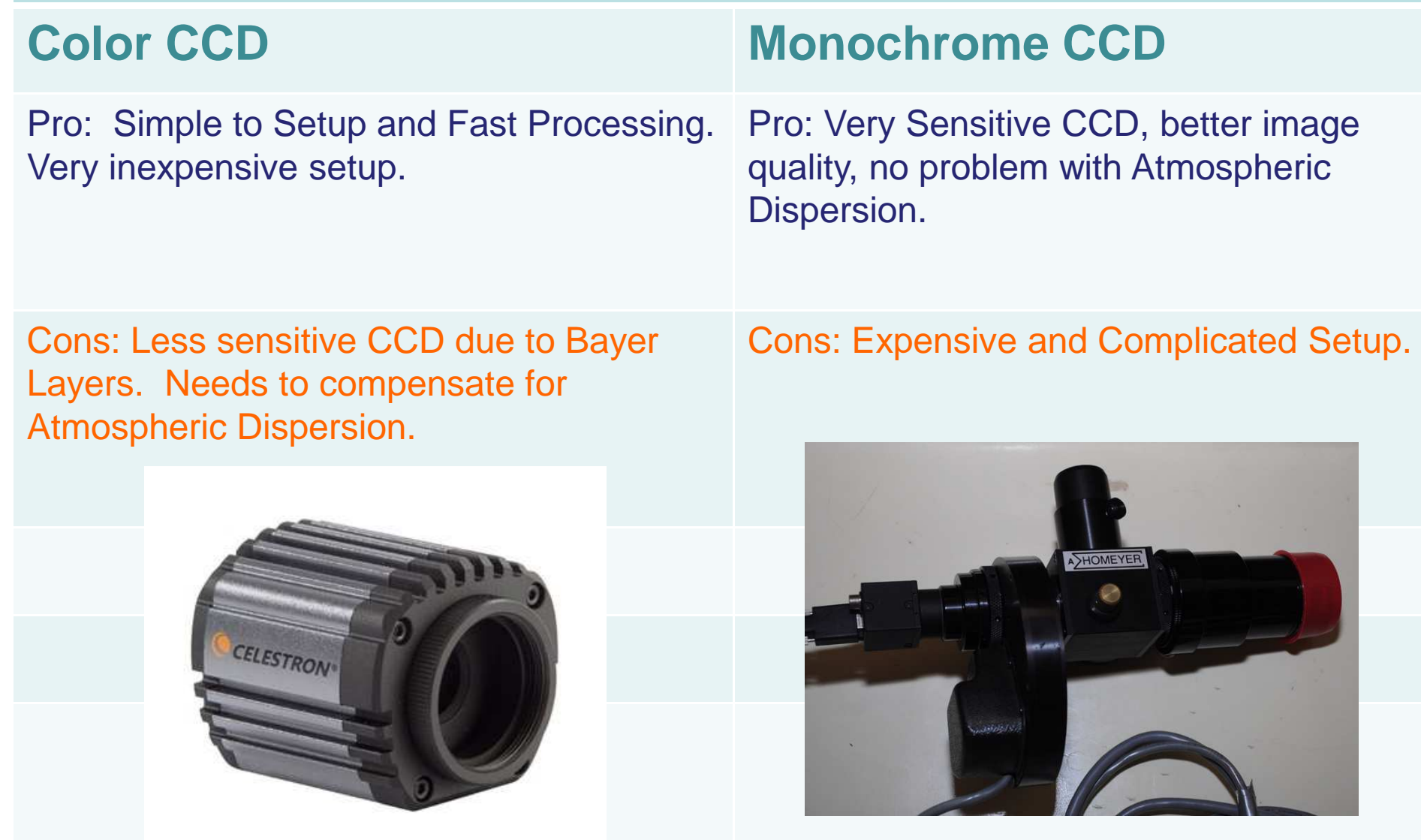

### **ATMOSPHERIC DISPERSION CORRECTOR**

### If you are using a color camera, an ADC is a necessary accessory.

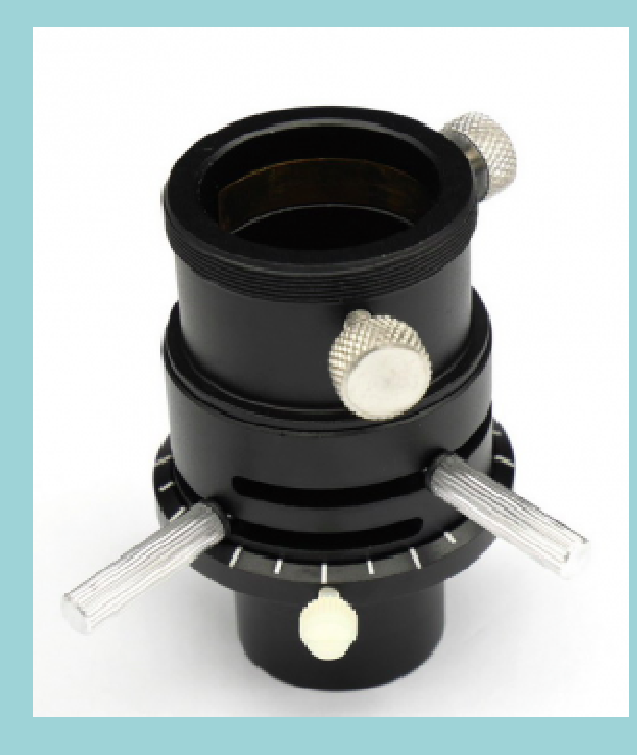

## **Camera Interface:**

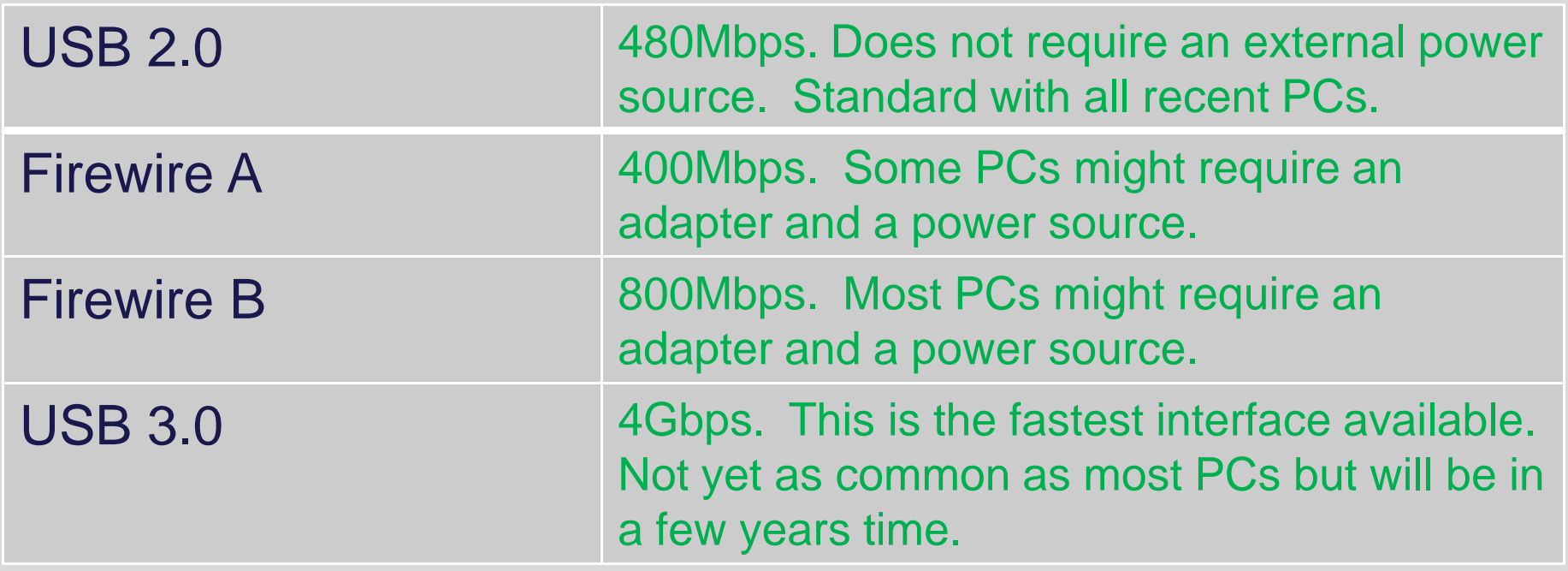

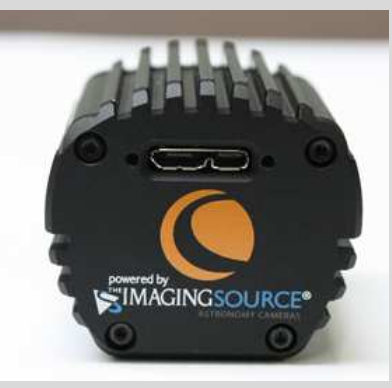

## **Some Useful Accessories**

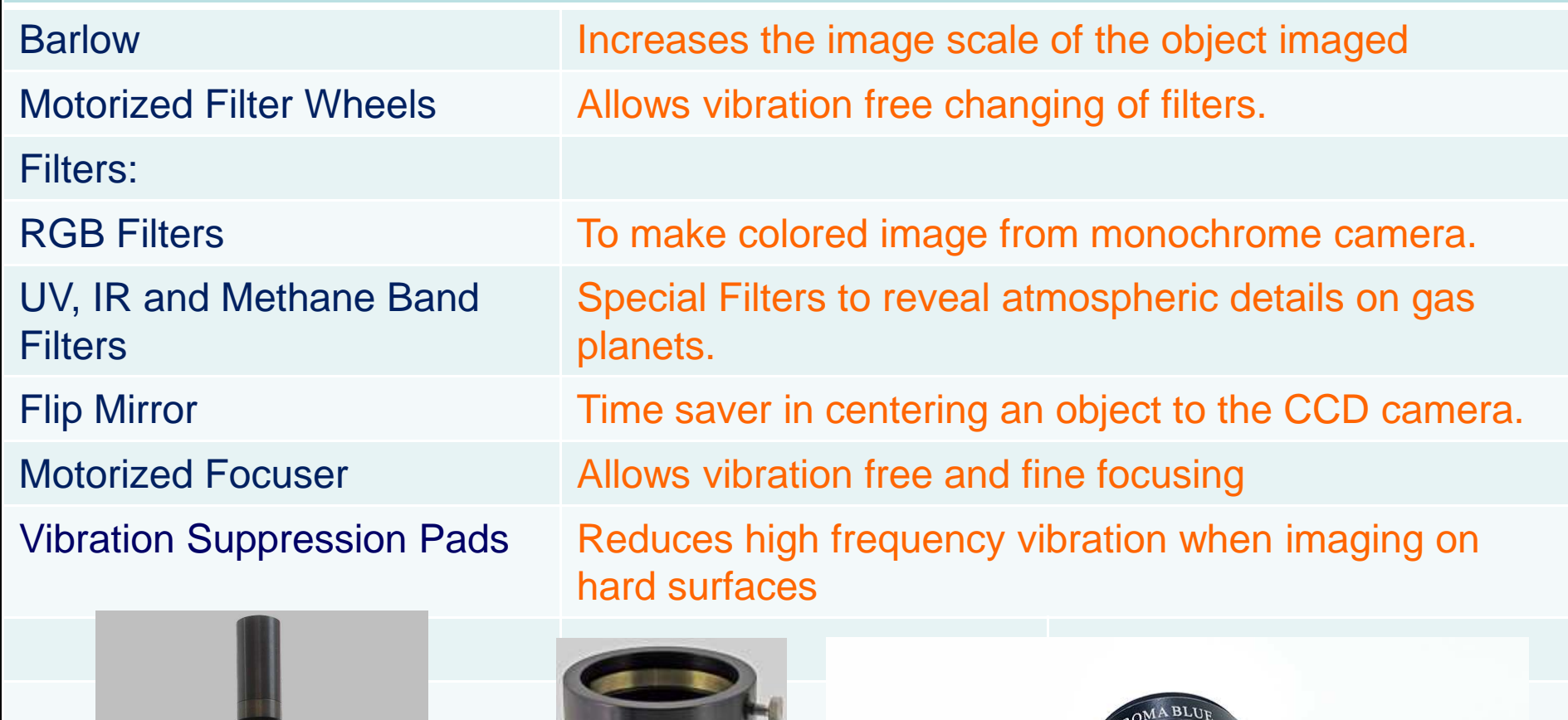

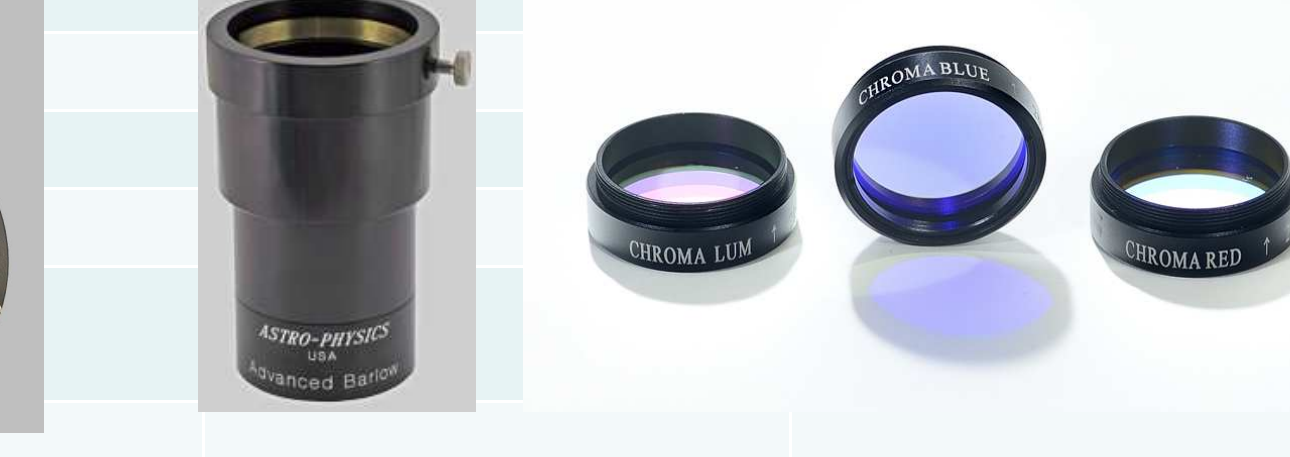

# **Preparations before Imaging**

## **Location, Location, Location**

- Best place to do planetary imaging is at the area close to the equator (where planets are higher)
- **Stay away from heat sources (ie., air**  conditioning system, chimneys, **asphalt, etc.)**

• **The three most important thing in getting quality planetary image are: seeing, seeing and seeing!**

# **COOL YOUR OTA**

- 1. Keep your OTA indoors.
- 2. Use a cooling fan to reduce tube currents. The bigger the OTA the longer it requires to cool.

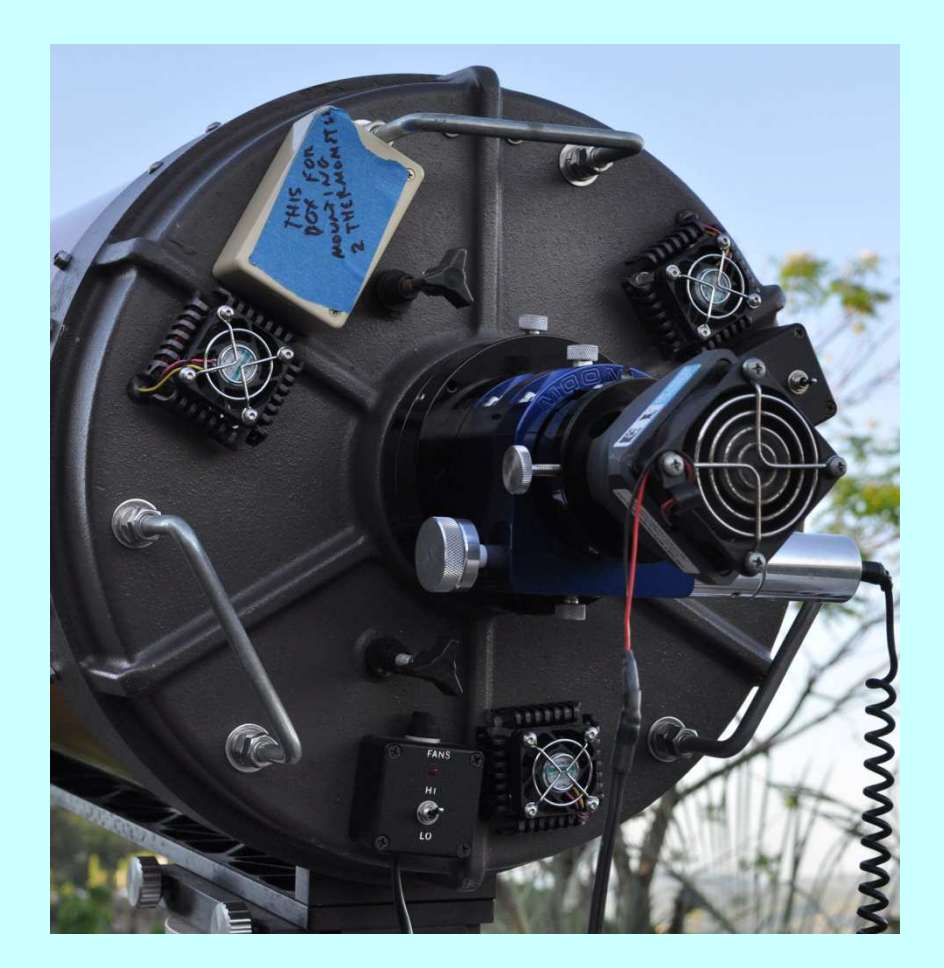

# **LOCK THE MIRROR**

### Lock the mirror after focusing to prevent focus shift!!

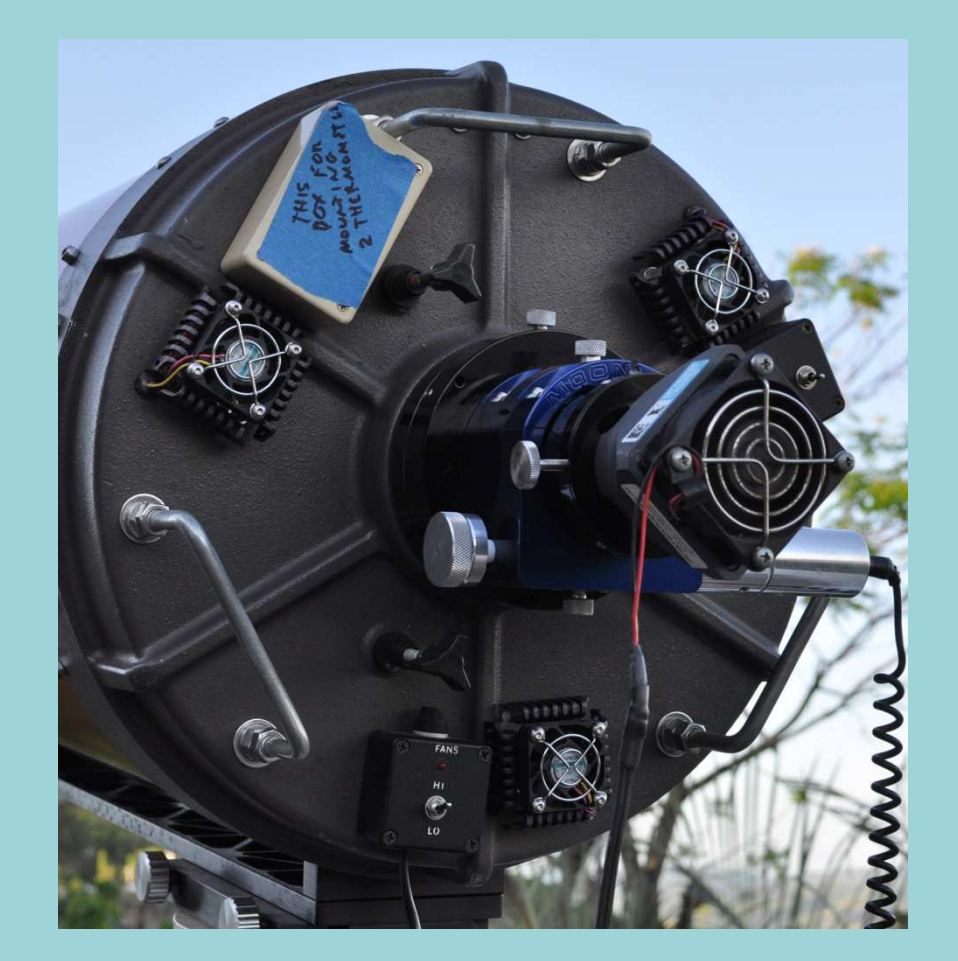

# **Fine Collimate the OTA**

1. During a night of good seeing, rough collimate your OTA visually. Attach your imaging setup to the OTA.

2. Pick a bright STAR that is at least 70deg above the horizon.

3. Center the star with your capture software. Choose the RED filter when using a monochrome camera.

4. Make the star out of focus by turning the focuser in.

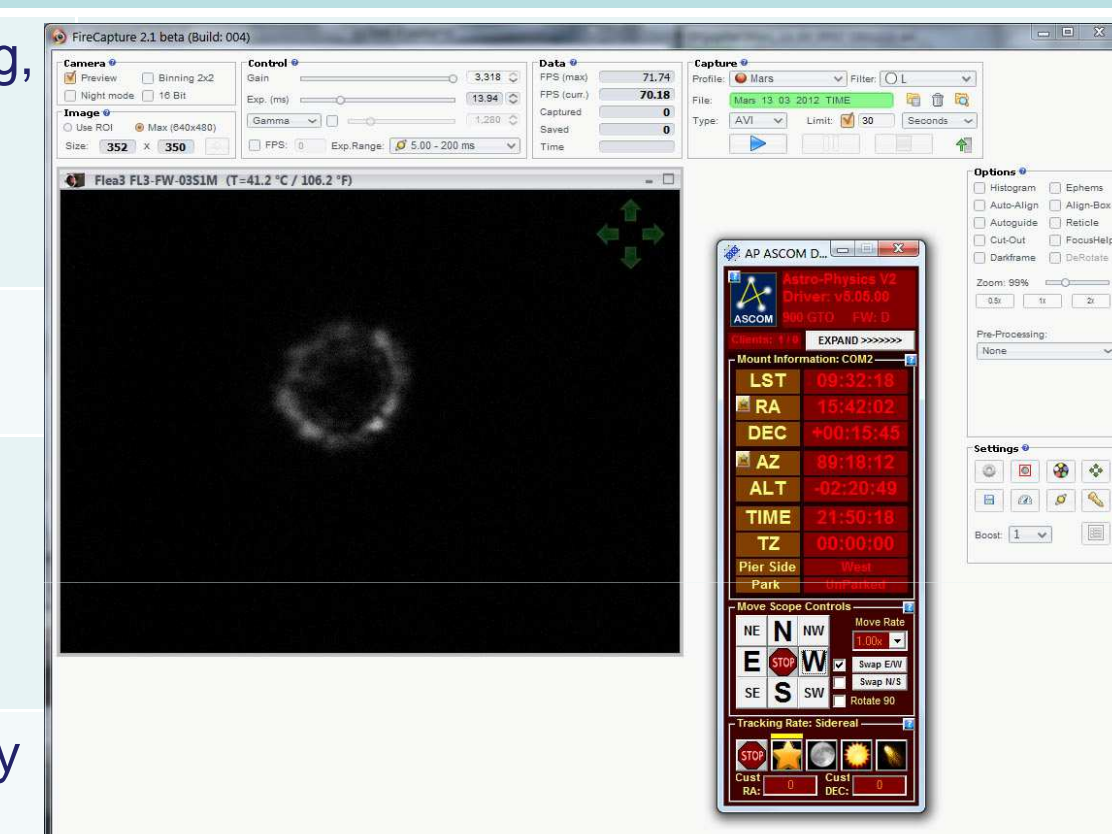

5. Adjust the collimation screws to make sure that the rings are center.

6. Make sure that you have your screen in front facing you when you collimate. The star will get out of the FOV when you move the collimating screws.

# **Plan your imaging with WinJupos**

Use the Ephemerides function of Winjupos.

Check which side of the planet will be visible in your planned observing time.

Check the position of the moons of the planets to check for transits or eclipses.

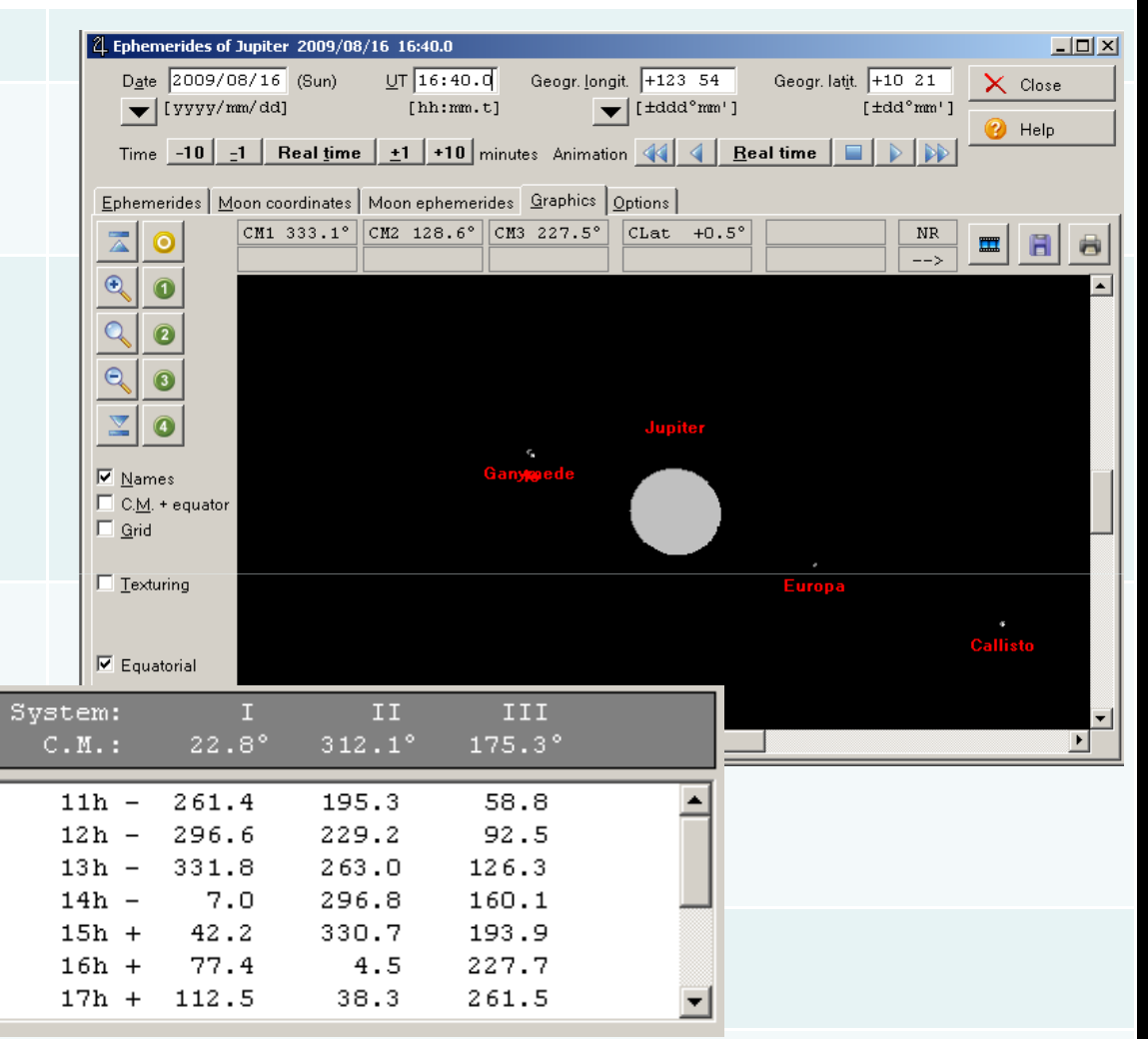

**If you do not plan, you might miss exciting events!!**

## **The 2009 Quad Transit at Saturn**

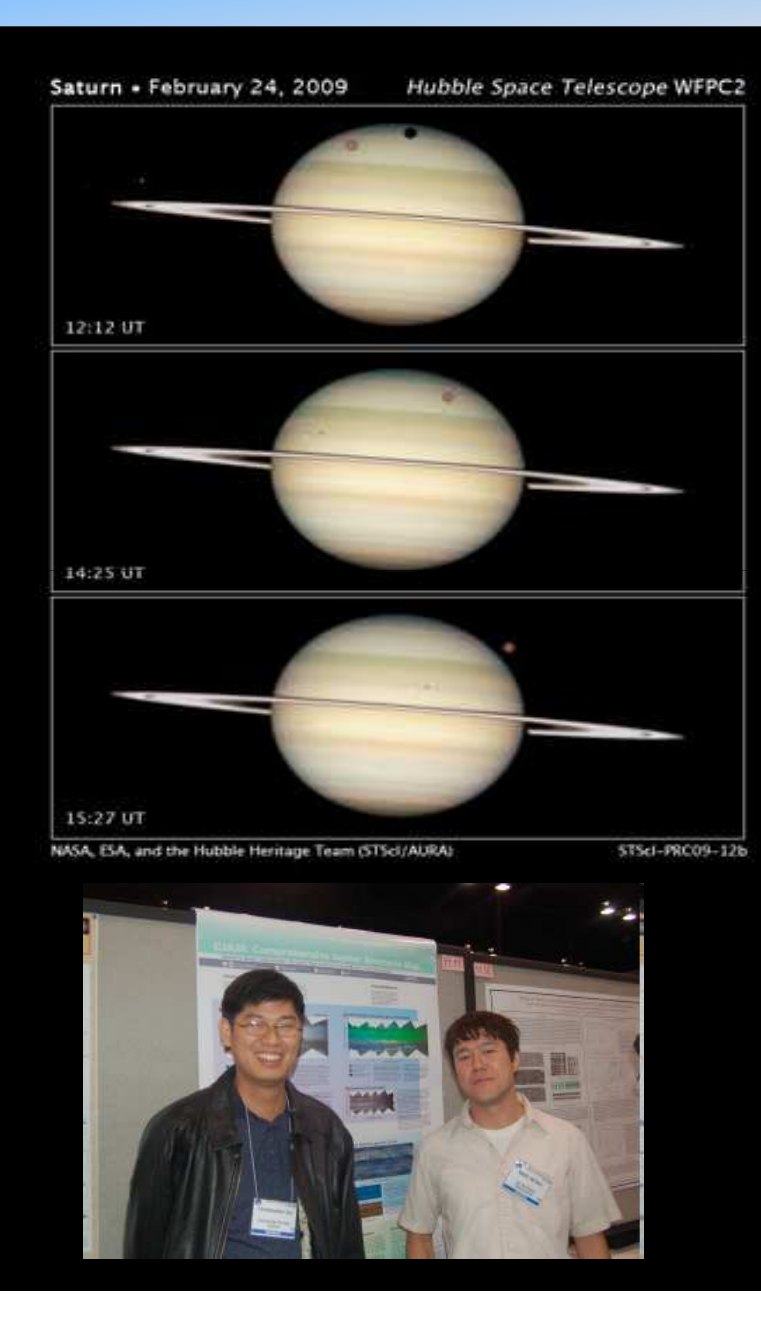

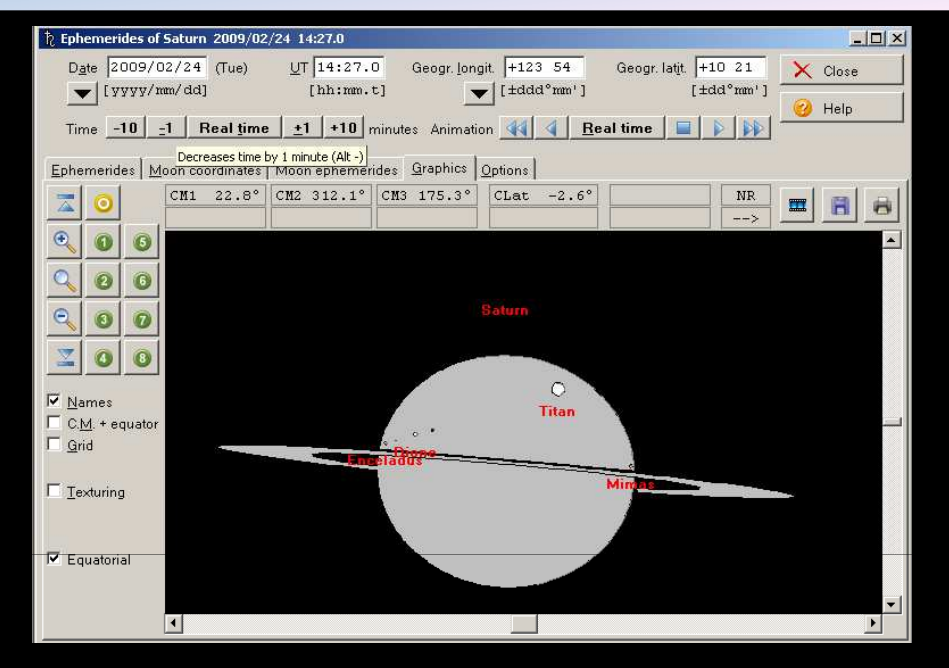

HST Imaging with Mike Wong and the Hubble Heritage Team.

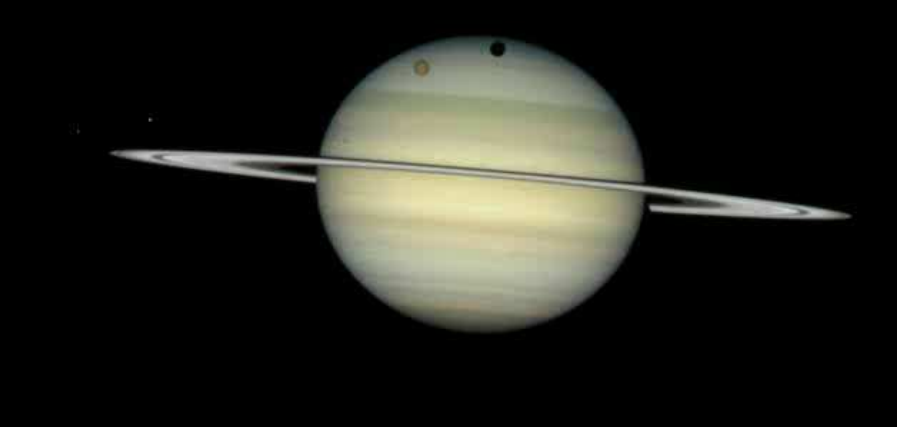

# **IMAGE CAPTURE**

#### **FireCapture** $\bullet$  AP ASCOM D<sub>un</sub>  $\boxed{\circ}$   $\boxed{2}$

Currently, one of the best capture software.

It supports a variety of cameras.

Feature rich. It can control the mount, filter wheel and focuser using ASCOM.

It's Free!!

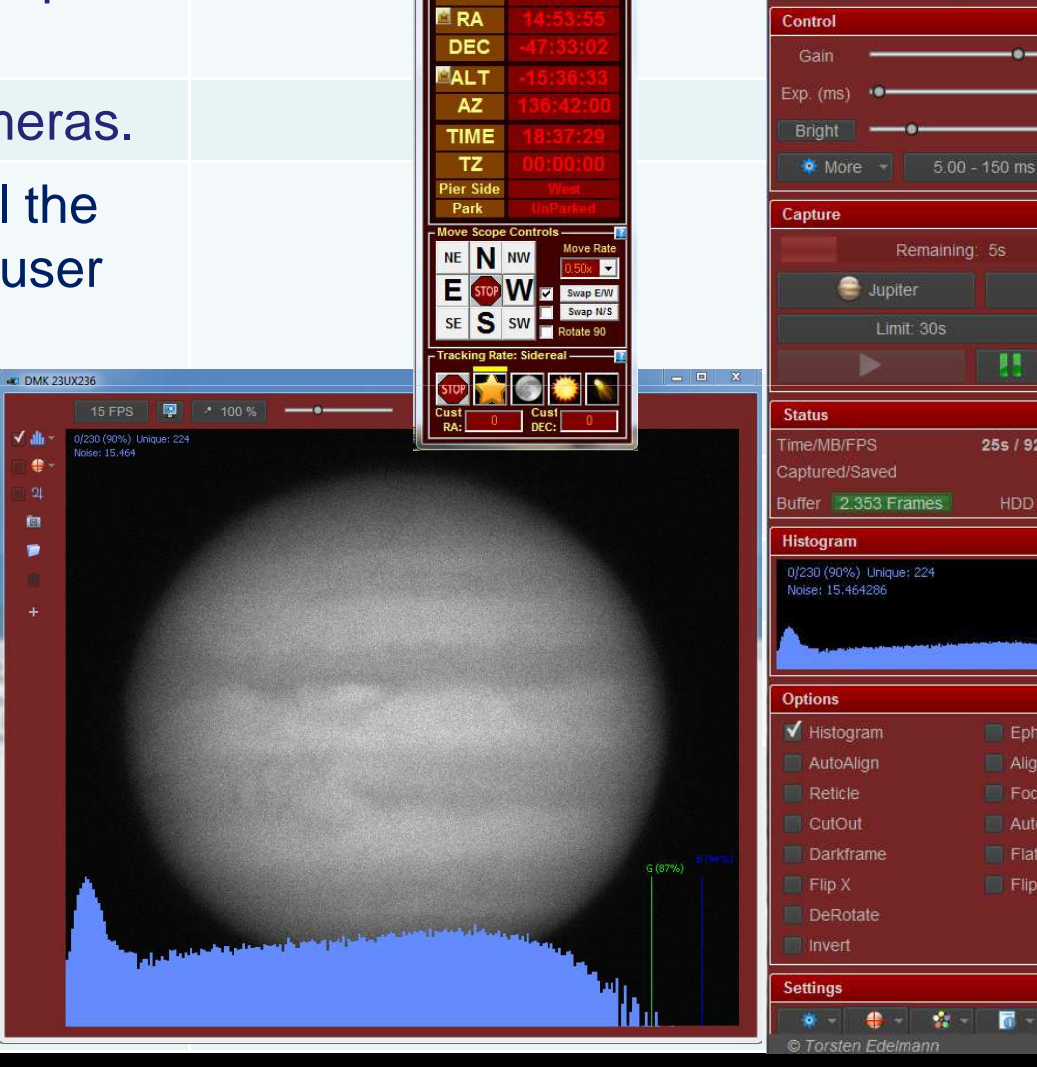

 $\mathbb{A}$ 

**LST** 

EXPAND >>>>>>>

FireCapture v2.5.03 BETA x64

Image

 $\begin{array}{c|c|c|c|c} \hline \multicolumn{3}{c|}{\textbf{m}} & \multicolumn{3}{c|}{\textbf{m}} \\ \hline \multicolumn{3}{c|}{\textbf{m}} & \multicolumn{3}{c|}{\textbf{m}} \\ \hline \multicolumn{3}{c|}{\textbf{m}} & \multicolumn{3}{c|}{\textbf{m}} \\ \hline \multicolumn{3}{c|}{\textbf{m}} & \multicolumn{3}{c|}{\textbf{m}} \\ \hline \multicolumn{3}{c|}{\textbf{m}} & \multicolumn{3}{c|}{\textbf{m}} \\ \hline \multicolumn{3}{c|}{\textbf{m}} &$ 

 $358^\circ$ 

 $12.50$   $\hat{ }$ 

 $110^\circ$ 

西

79.05

2028

85 FPS

AVI

676 GB

 $G(879)$ 

 $\bullet$  .

25s / 928MB

HDD

Ephems Align-Box

**FocusHelp** 

Autoquide FlatField

 $\blacksquare$  Flip Y

 $2001$ 

# **FireCapture Controls**

Use Gain and Exposure time to increase brightness.

Set Exposure time limit with the limit function.

Set ROI to reduce file size,increase frame rate and for faster processing.

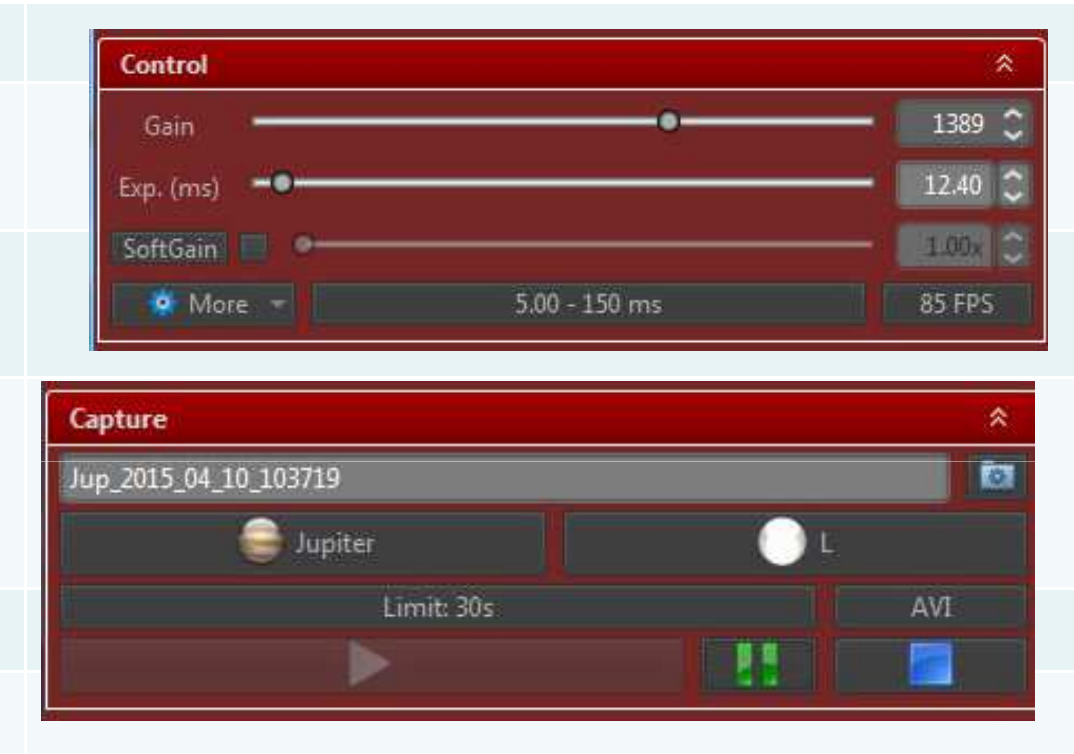

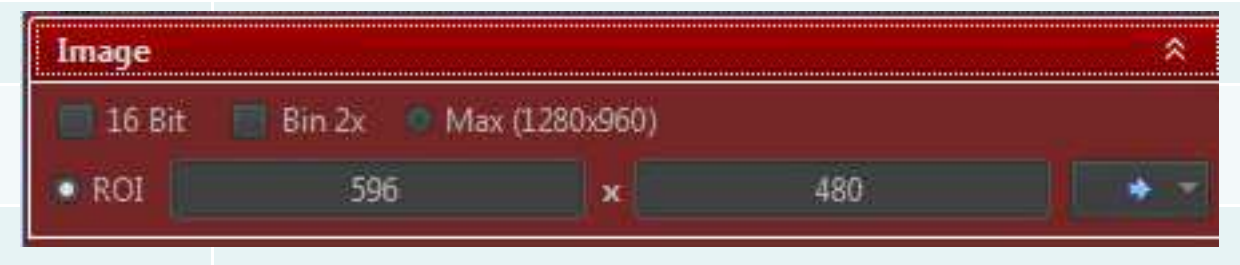

### **Important Setup**

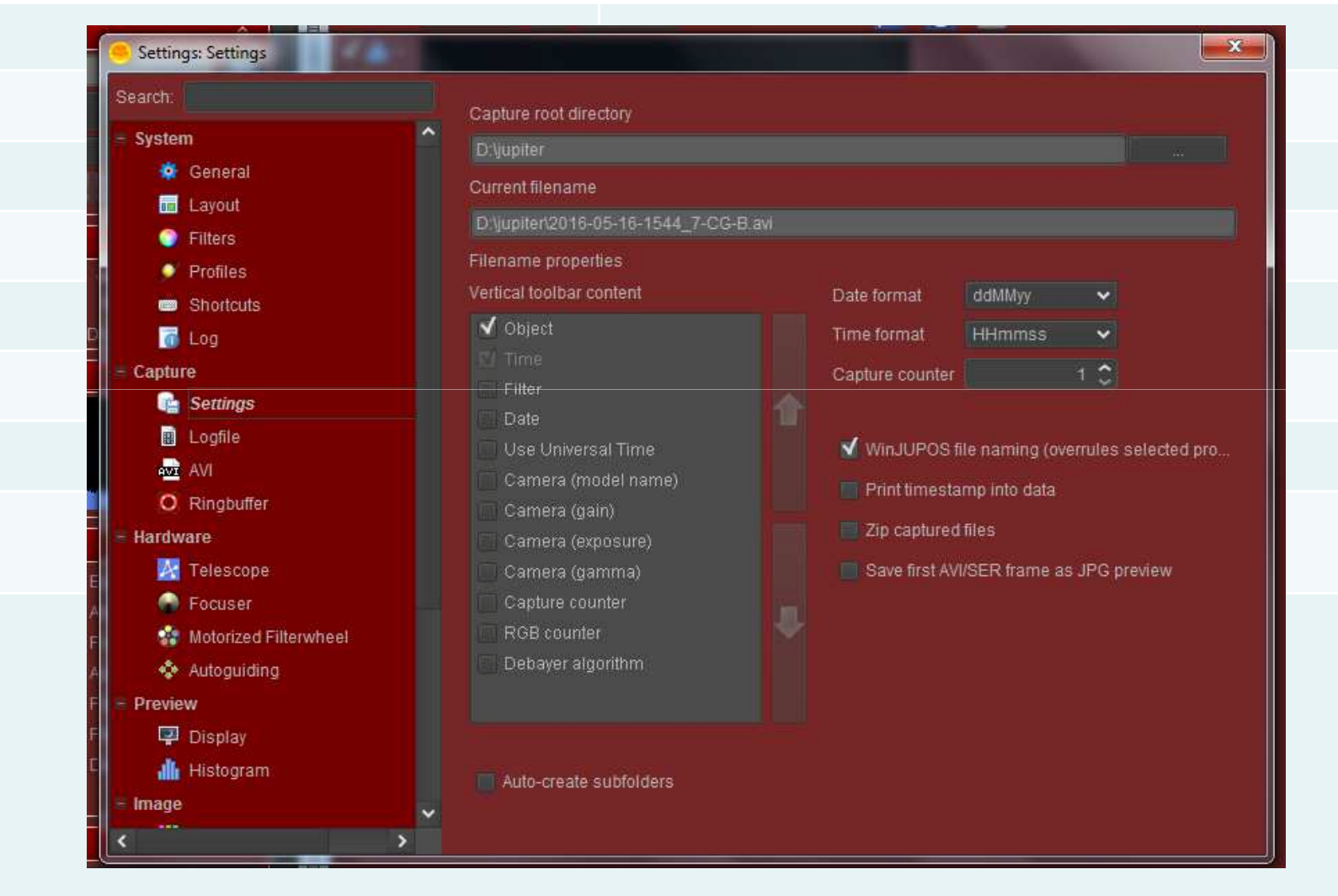

#### **Use Winjupos Filename overide!**

## **Filter Wheel Automation**

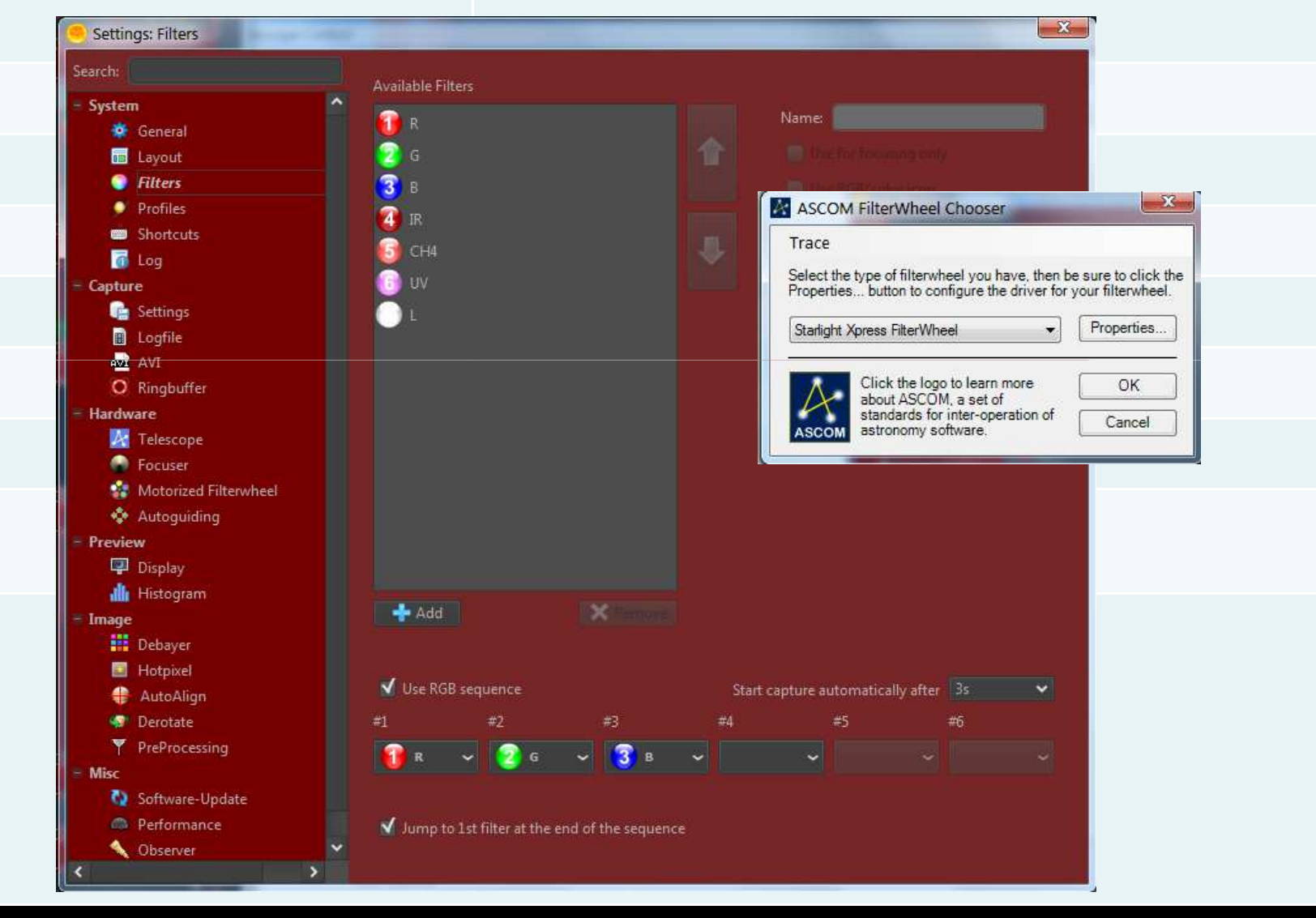

# **Firecapture Autoguide**

Autoguide feature is used to keep the planet centered on the FOV.

It is compatible to all ASCOM compatible mounts.

When using autoguide make sure the planet's orientation is parallel to the motion of the mount.

Make sure that orientation of the green control arrows match the motion of the mount. Flip E-W or N-S to achieve this.

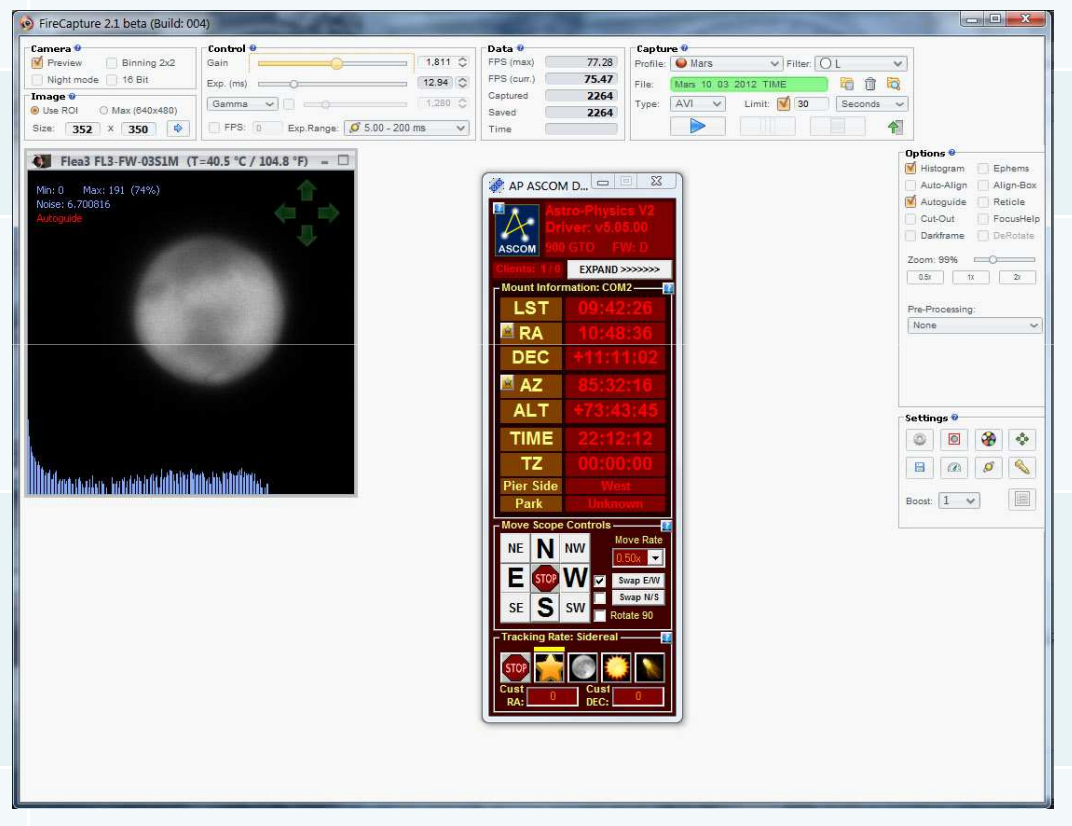

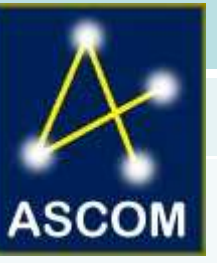

## **Capture Secrets**

Find the sweet spot of your imaging system. Have a capture routine for each target object.

Use the fastest frame rate possible.

Understand the gain limits of your camera.

Turn off Gamma!!

Spend time to focus the telescope.

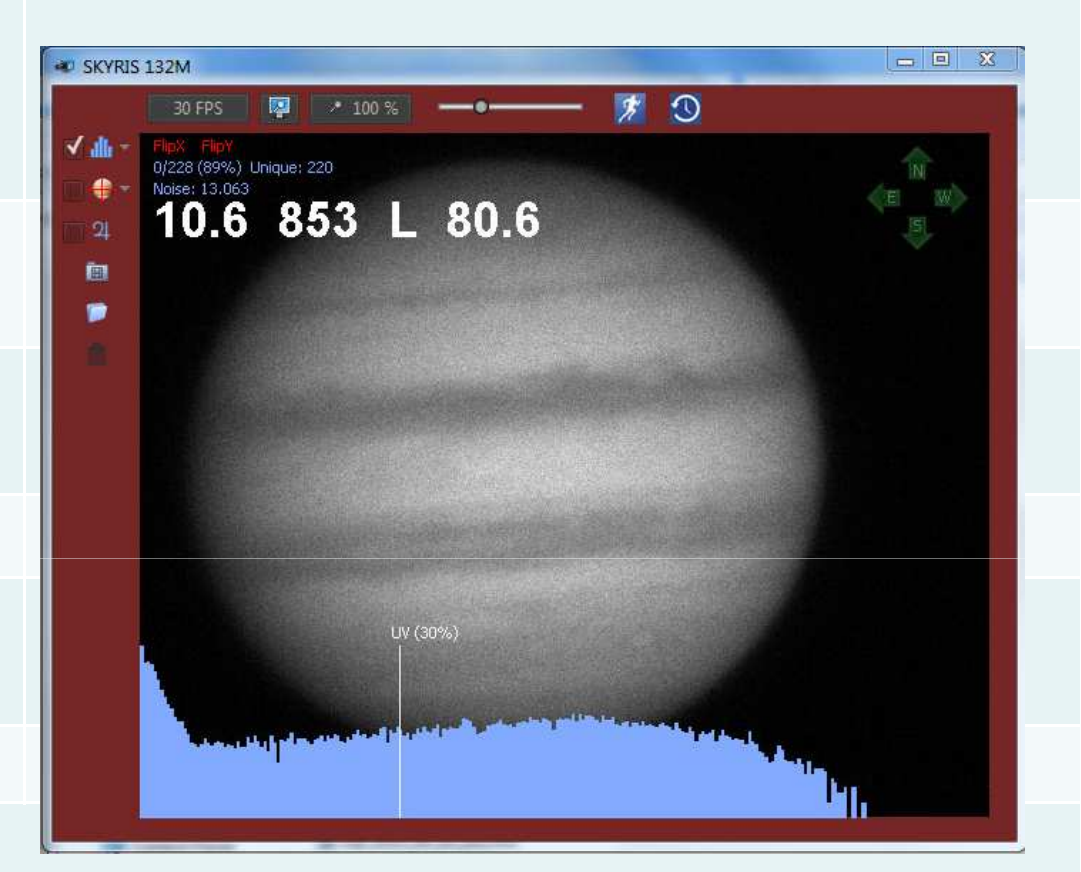

## Final Image Quality Depends on your capture quality. So be patient!

### **Jupiter**

Keep histogram level around 80- 90% on all channels.

Keep total integration time below 2 minutes.

Use focal length of around 30X of your aperture 5 micron pixel cameras and 20X the aperture for 3.75 micron cameras.

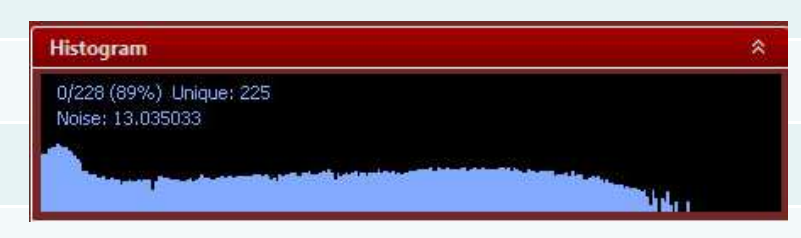

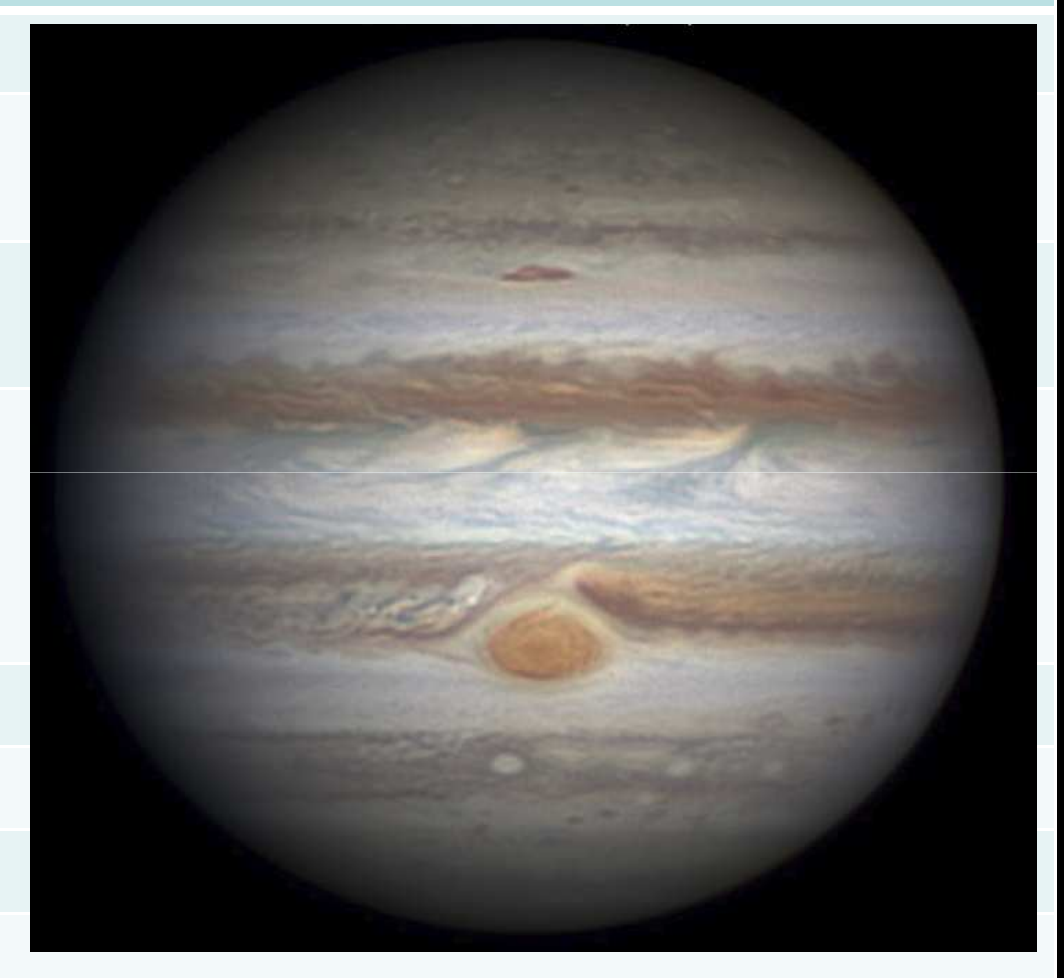

## **Jupiter Methane Band**

Methane Band shows highaltitude clouds of Jupiter.

Because Image is very faint, use2X2 binning.

Capture time of up to 2 minutes.

Take DARK FRAMES! Dark frames must be done by capture 5 frames and stacking this in Registax.

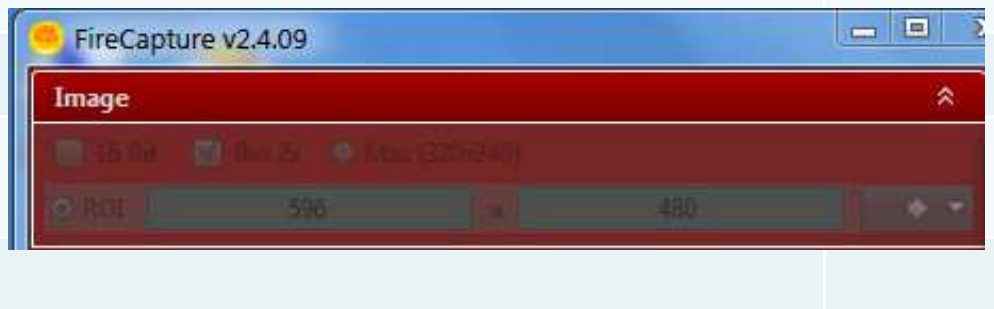

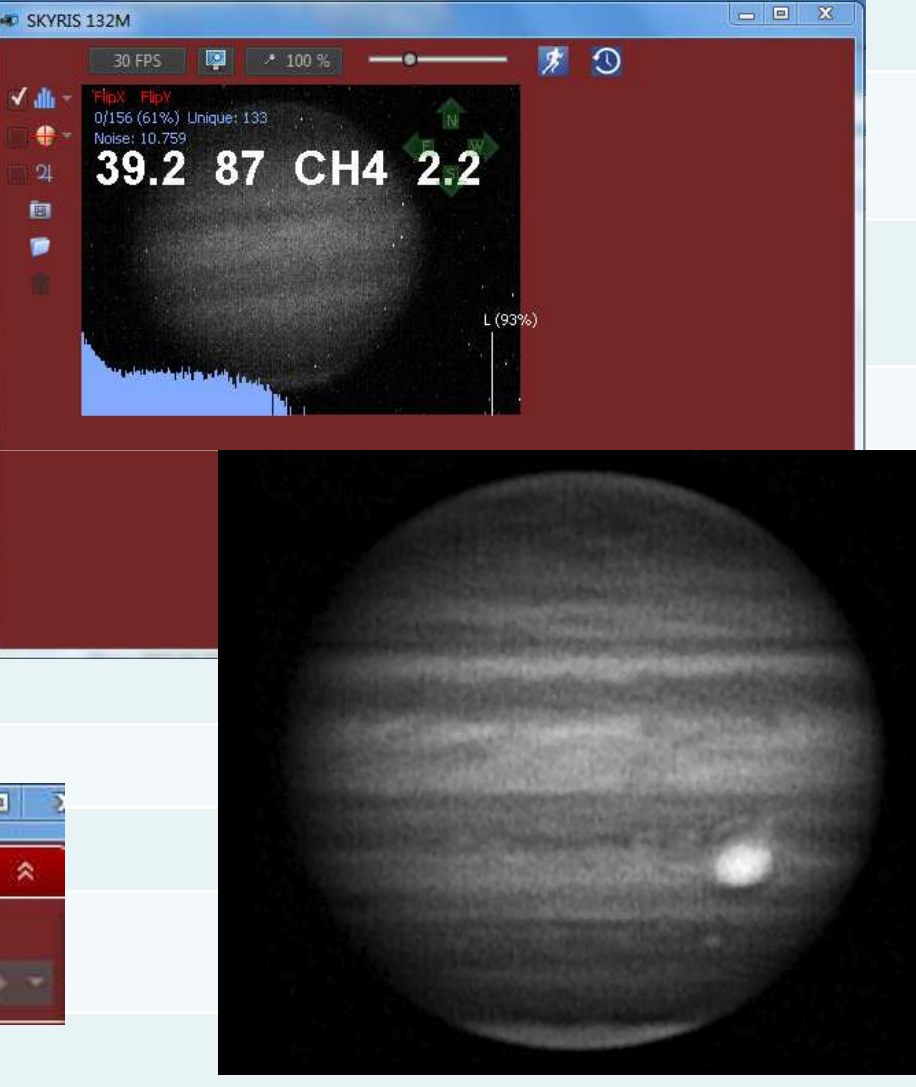

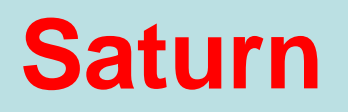

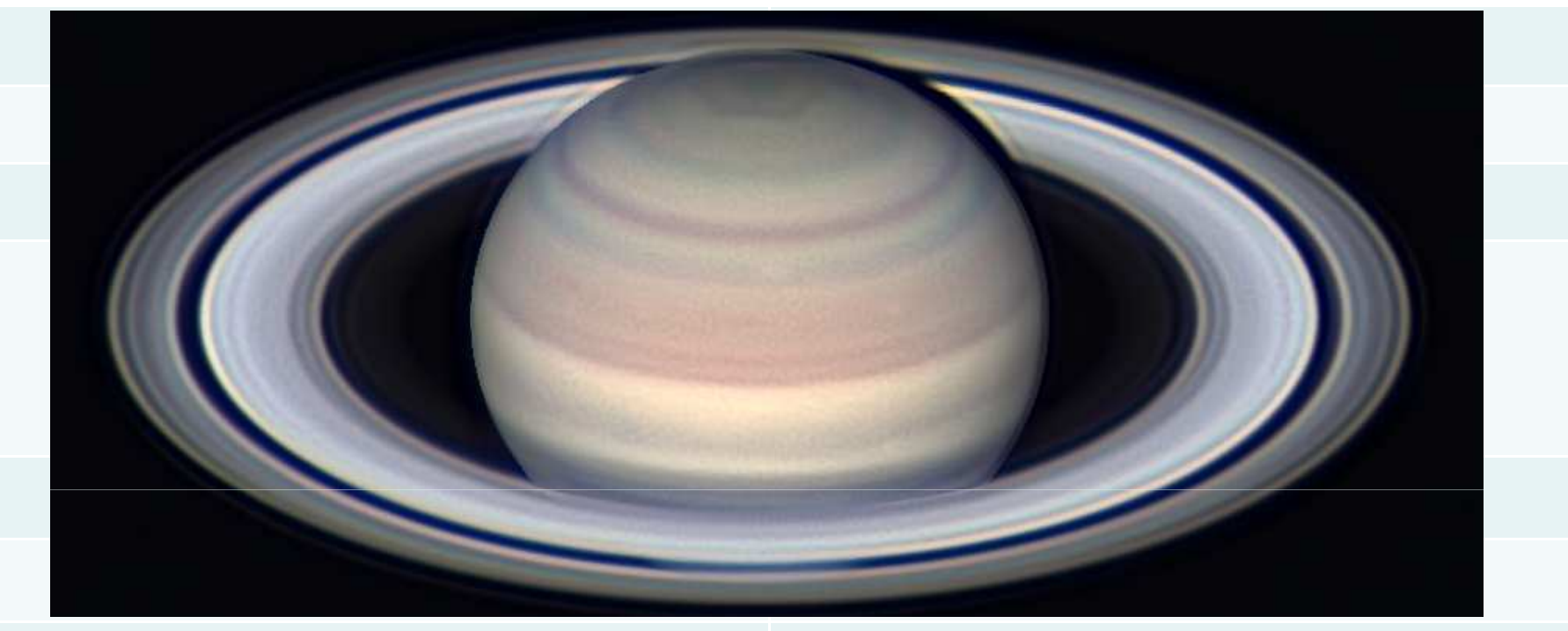

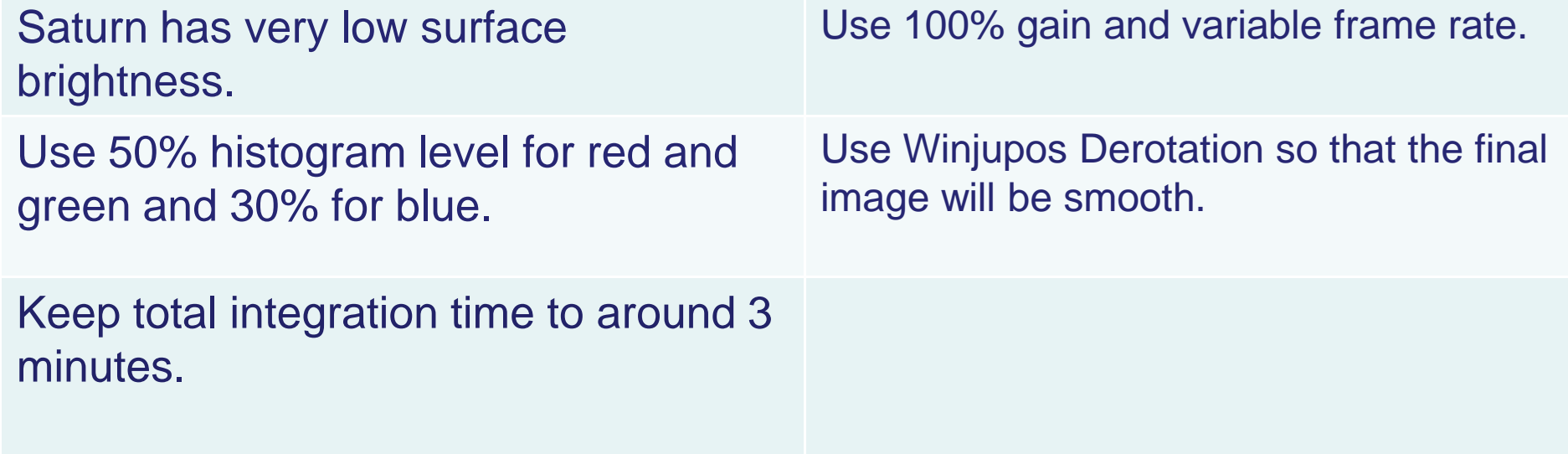

## **Mars**

Use focal length around 50X the aperture for 5 micron pixel cameras and 30X the aperture for 3.75 micron cameras.

Keep histogram level of the Red Channel at around 80-90%. Keep Green at around 60-70% and Blue around 30-40%.

Total integration time can be as long as 4 minutes.

UV-IR should be blocked to get true colors. Make sure your blue channel has no IR leakage.

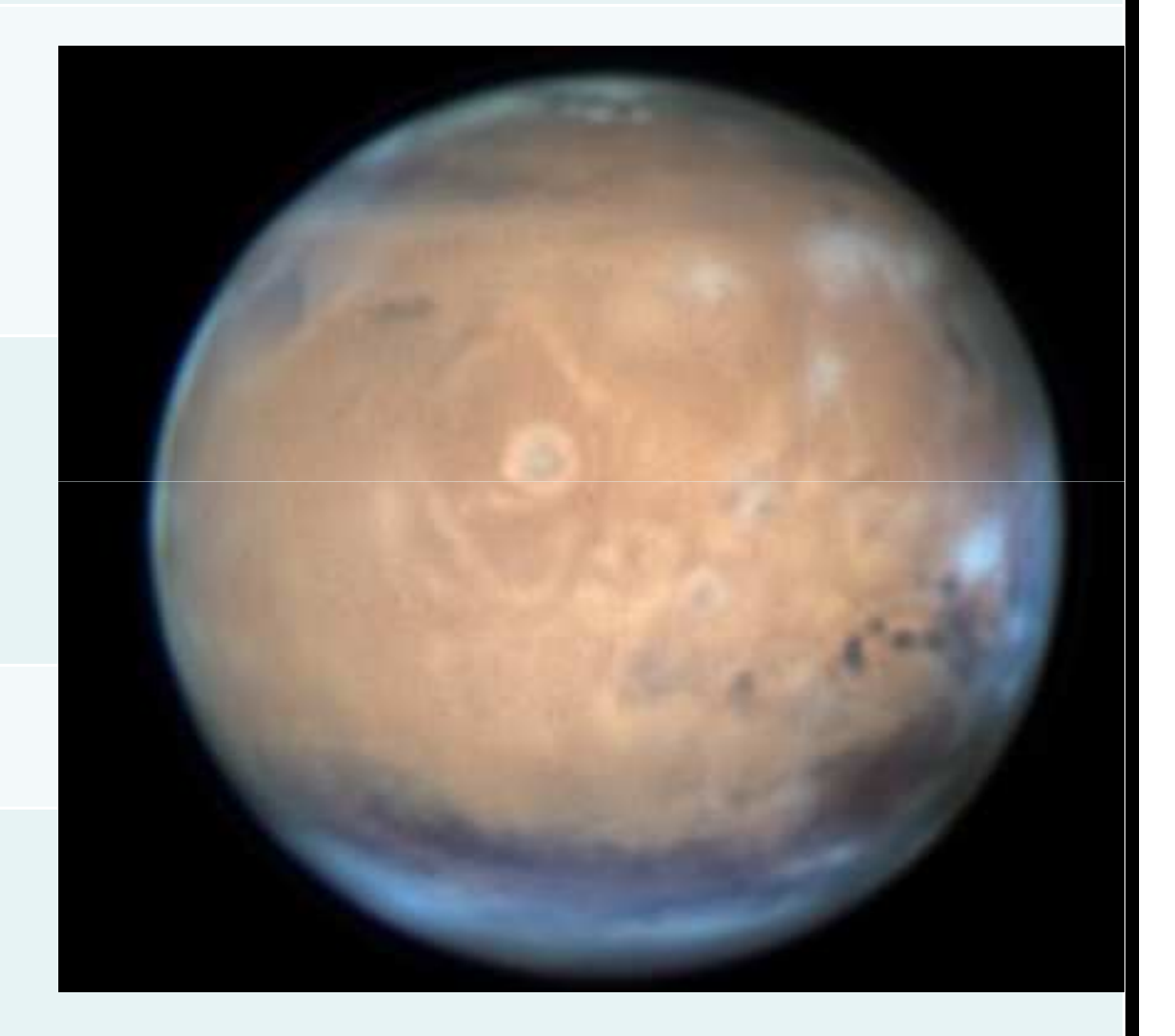

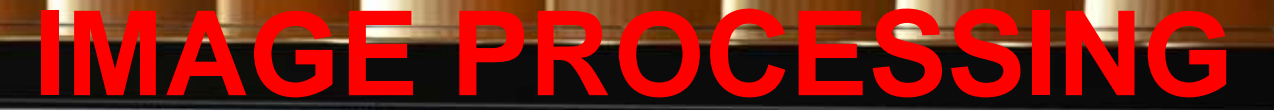

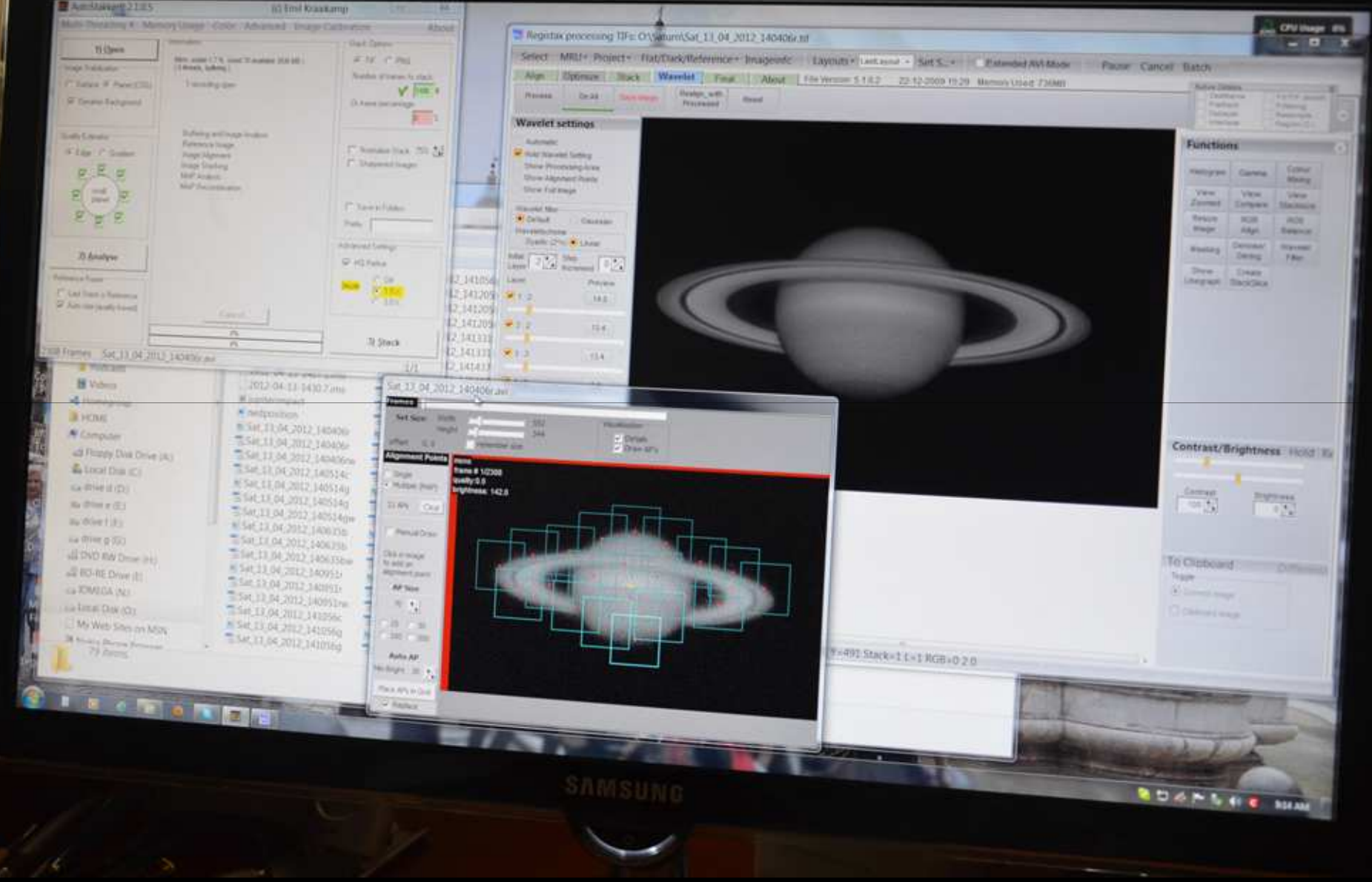

## **AutoStakkert!!**

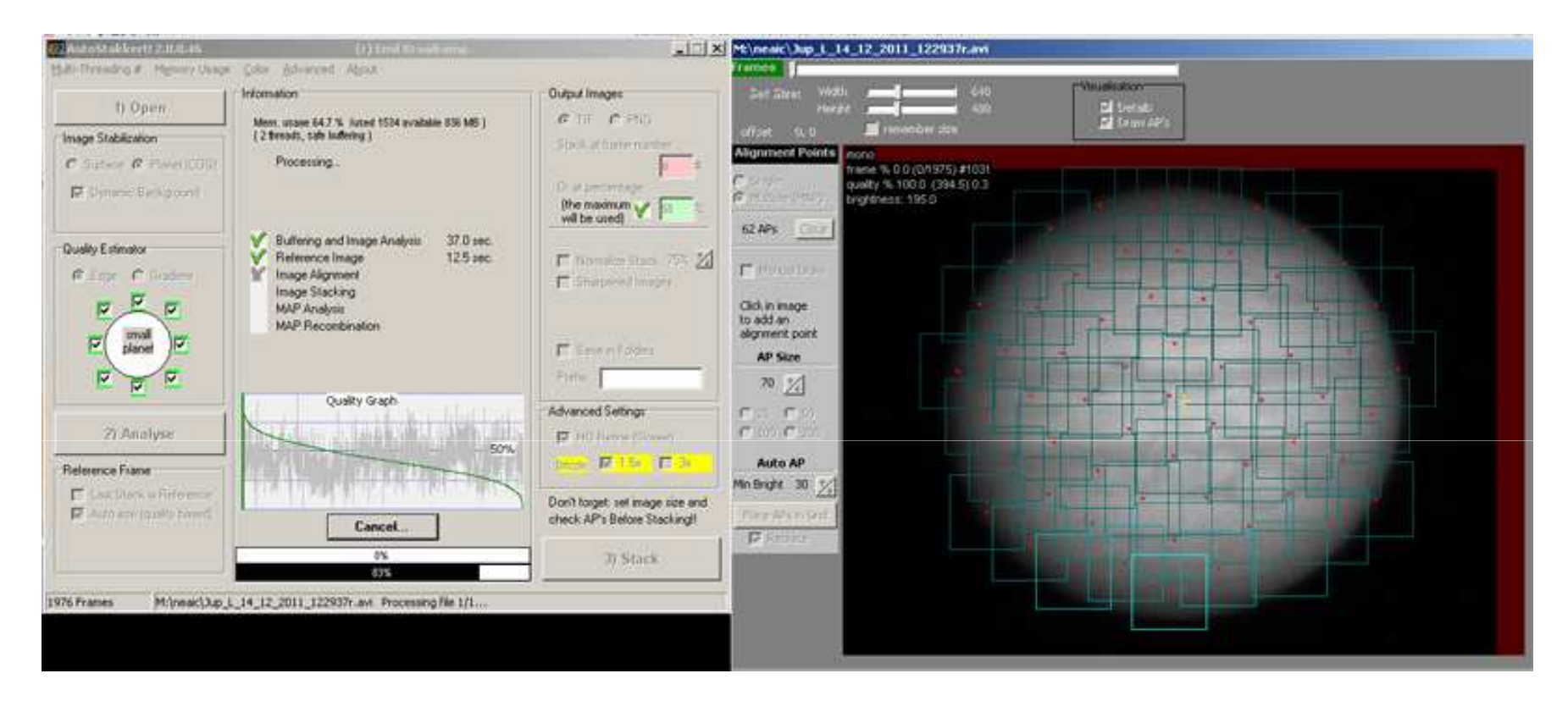

- Pro: AutoStakkert is easier to use and better results vs Registax. Process the image faster and automatically aligns the image.
- **Con:** Few controls. Not very intuitive to use.

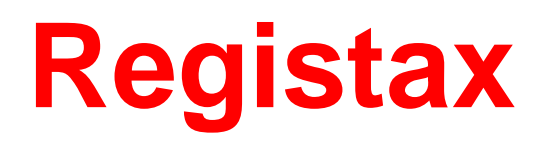

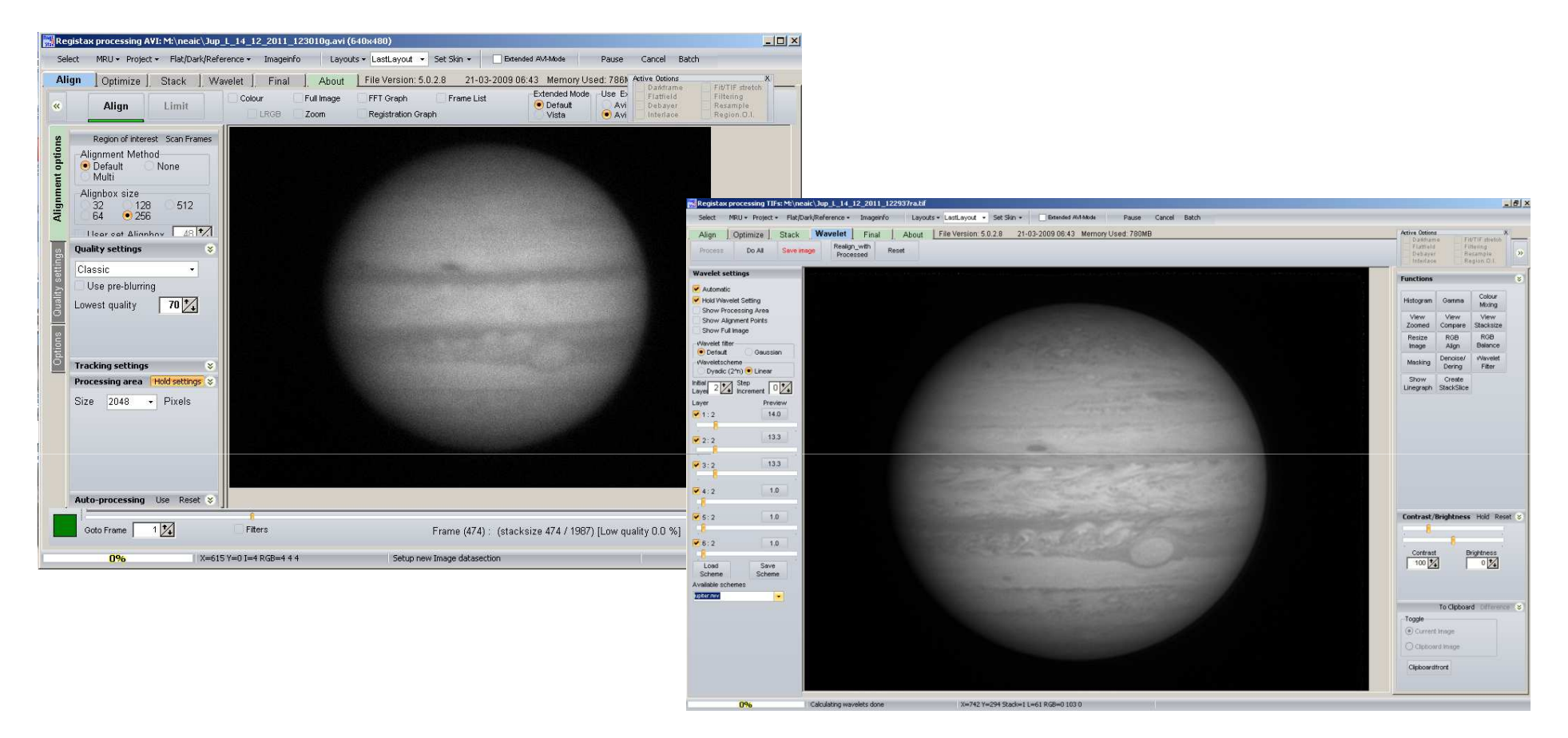

This is the software that revolutionized Planetary Imaging. It has an excellent sharpening wavelet tool.

## **Making Things Bigger**

#### **Resampling can be use to increase image size.**

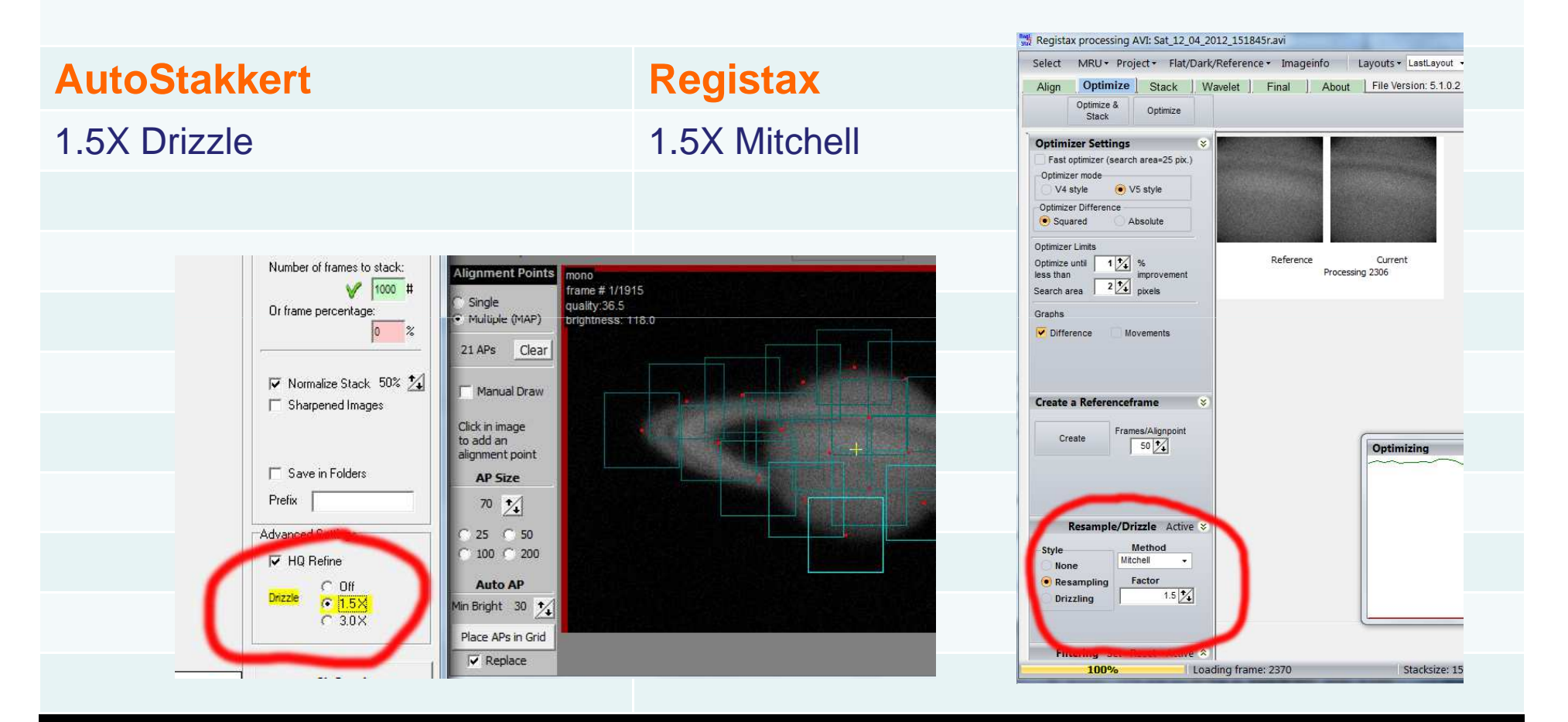

# **Sharpening vs Noise Reduction**

### **Sharpening Tools**

Registax Wavelets **Despeckle Tool** 

### **Noise Reduction Tools**

Unsharp Masking **Dust and Scratches Tool** 

Google Nix **Topaz Labs DeNoise Tool** 

### **Image Processing is an art form. Each person will have their own look.**

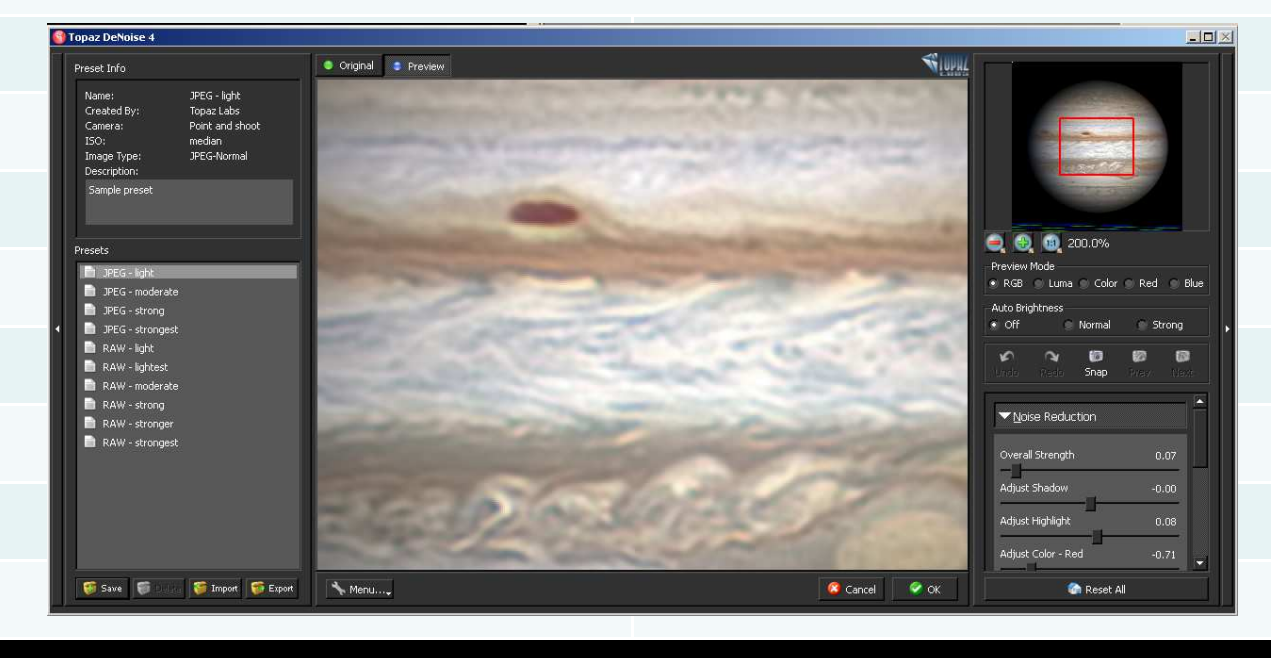

### **WinJupos DeRotation: The Next Revolution in Planetary Imaging**

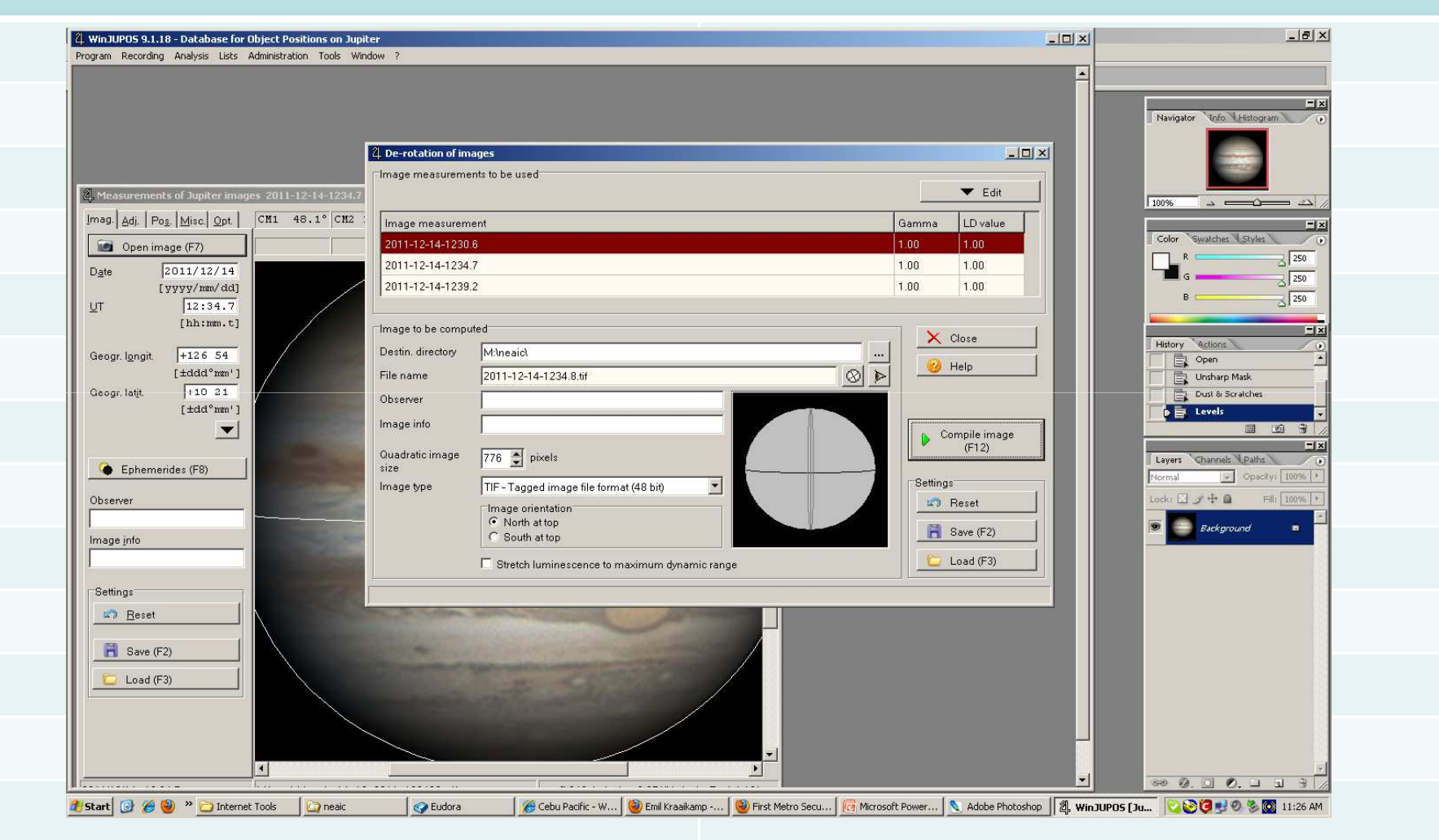

WinJupos DeRotation module allows imagers to go past the time limits set my the rotation of the planets.

## **1. Image Measurement**

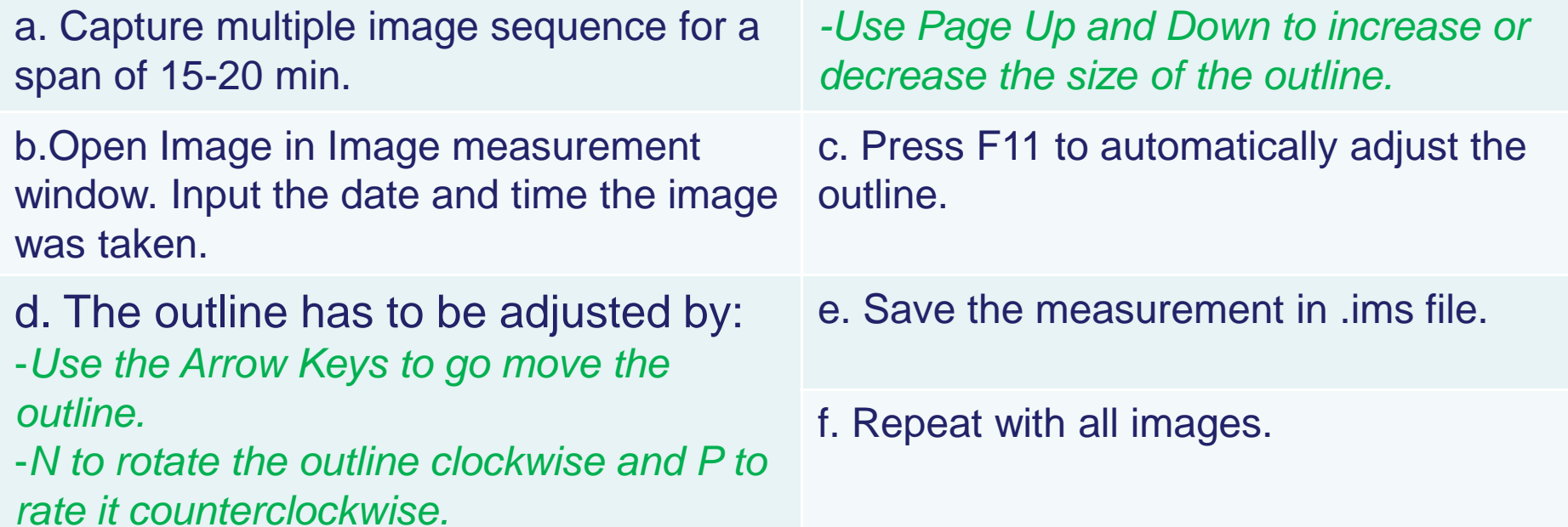

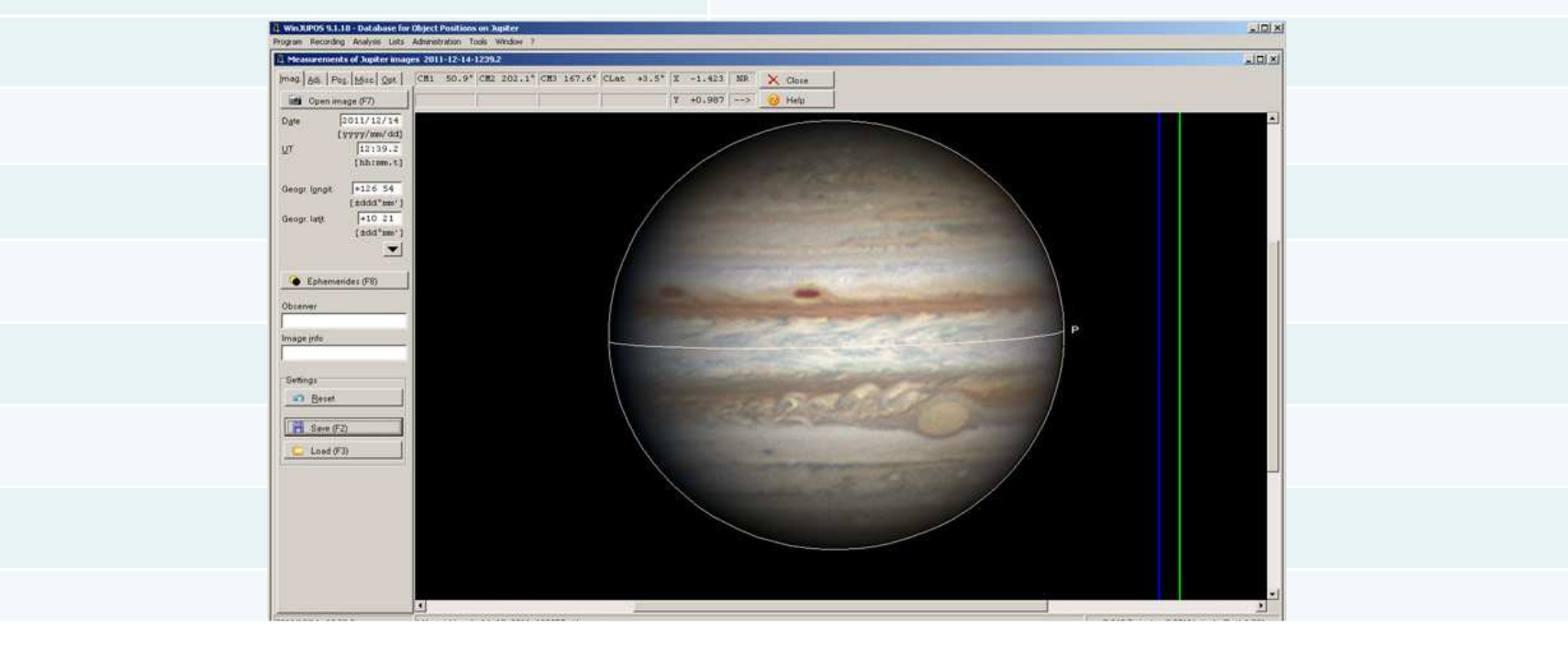

## **2. De-Rotation**

- a. The der-otation module can be found under the tools menu.
- b. Press Edit and Add each of the IMAGE MEASUREMENT FILES you want to stack.
- c. Choose the output file type and image orientation you want your final image to look. d. Press COMPILE IMAGE.

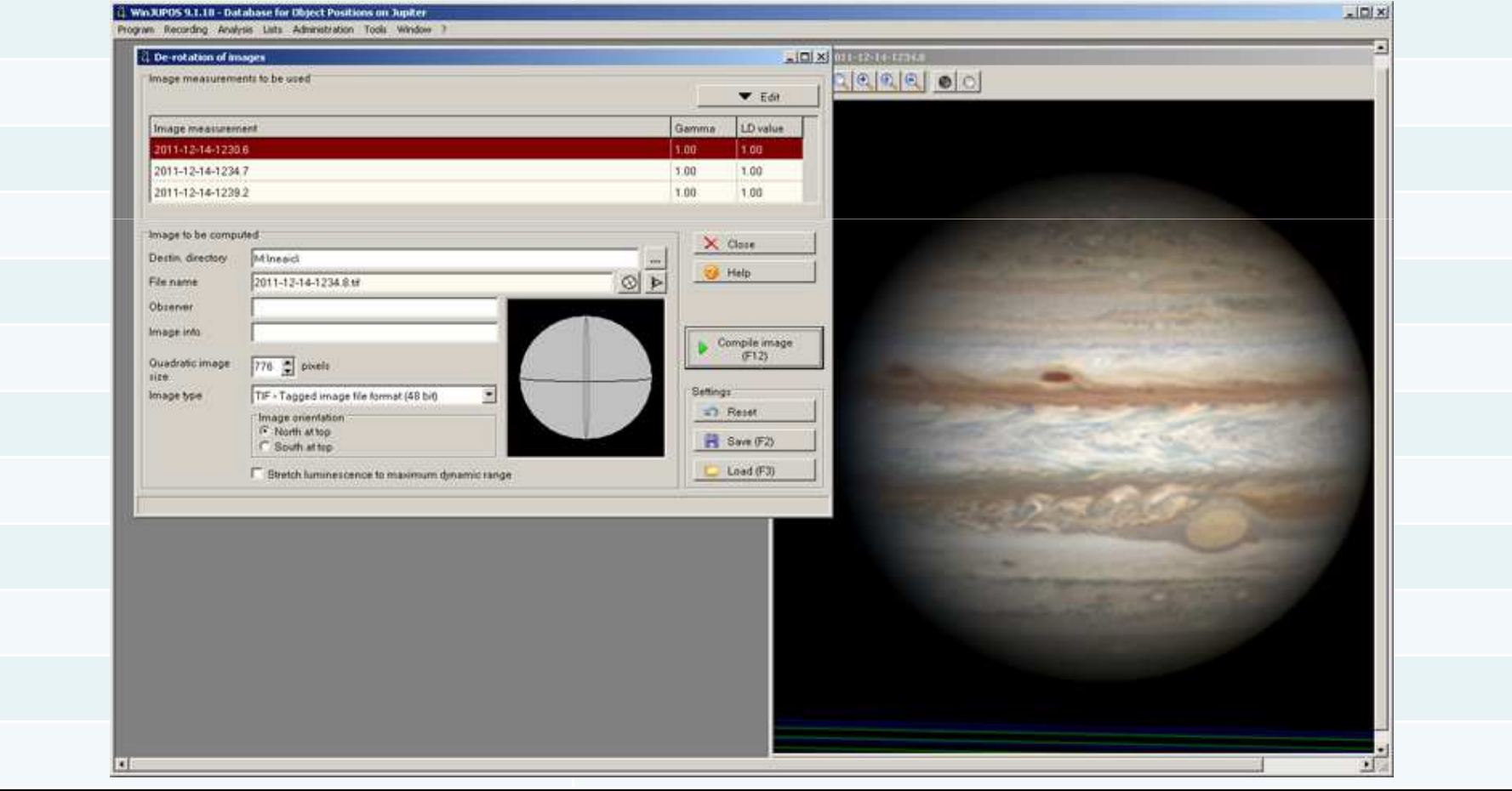

# Single vs Derotated

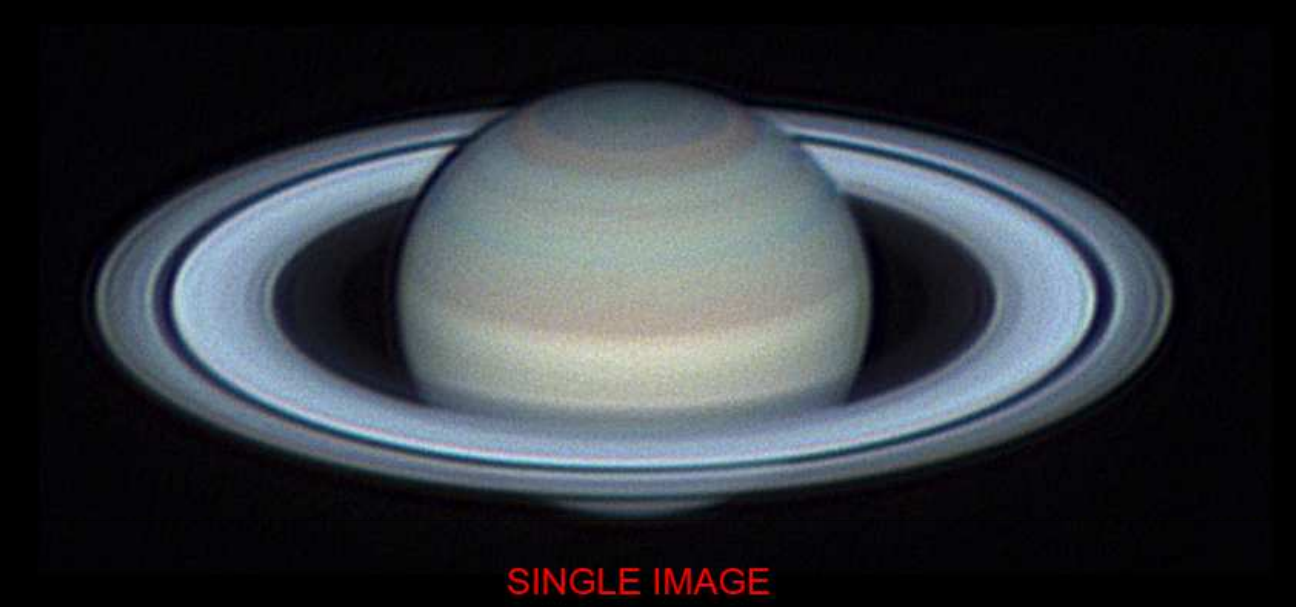

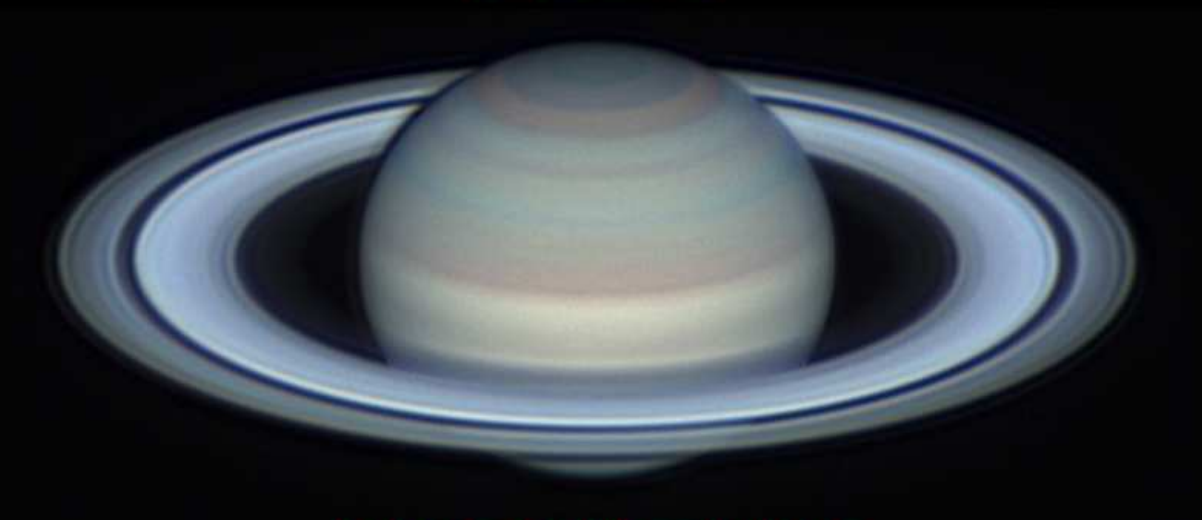

**10 IMAGE DEROTATED IMAGE** 

# **The Final Image**

#### 1. North or South up?

2. Use UT time of the green channel if your are doing RGB.

3. Include Central Meridian info. This info can be obtained with WinJupos Ephemerides Tool.

**For Jupiter and Saturn Include the THREE Central Meridian Info.**

4. Include observer information Name and Location.

5. When using De-Rotation indicate your total capture time.

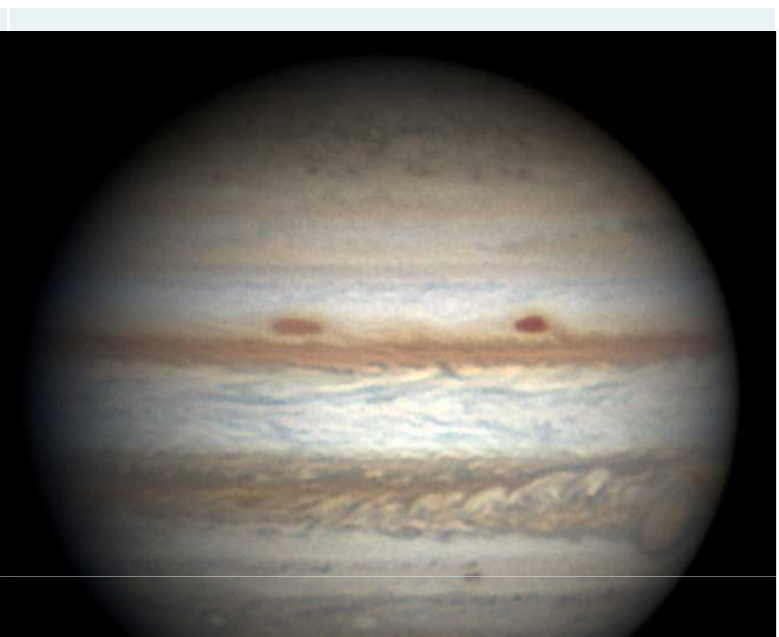

Jupiter: GRS ber 29 2011 10:56UT (8 min 233 III: 202 S: 6-8/10 T: 4/5 nher Go (Cebu, Philinnines

## **Post Processing/Archiving**

Review all Jupiter and Saturn videos for possible impacts. Play video with a media player or scan videos using Registax.

Archive your data! Use compression to reduce data volume.

Burn compressed archives on Blue-Ray Discs or store on removable hard drives.

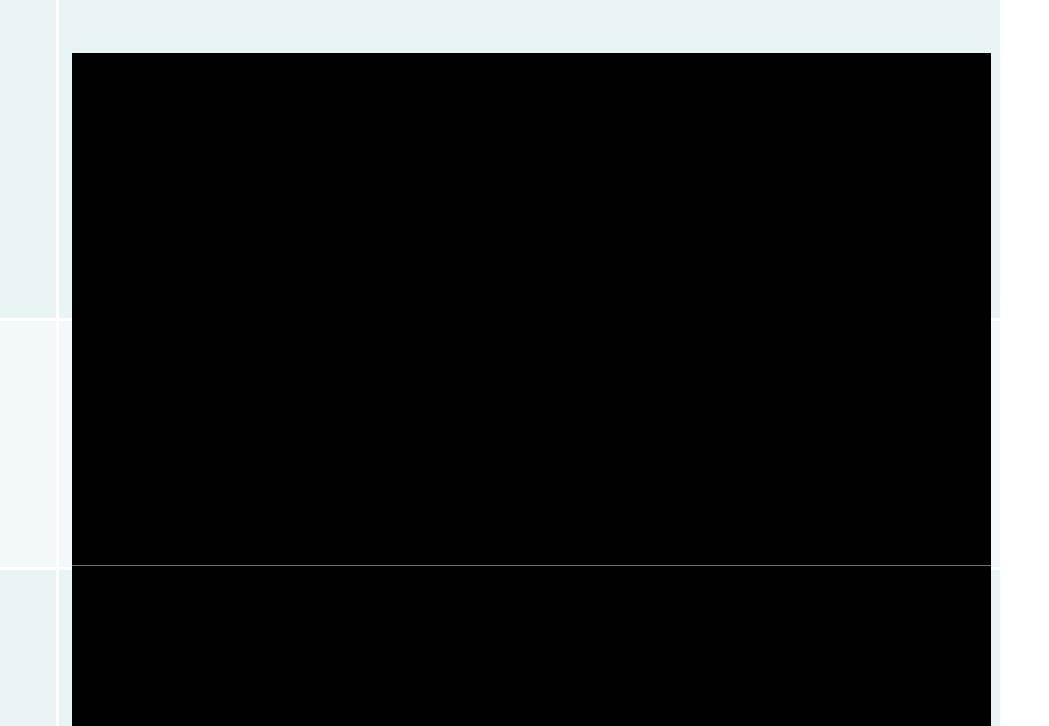

# **Software Info**

### **Capture Software**

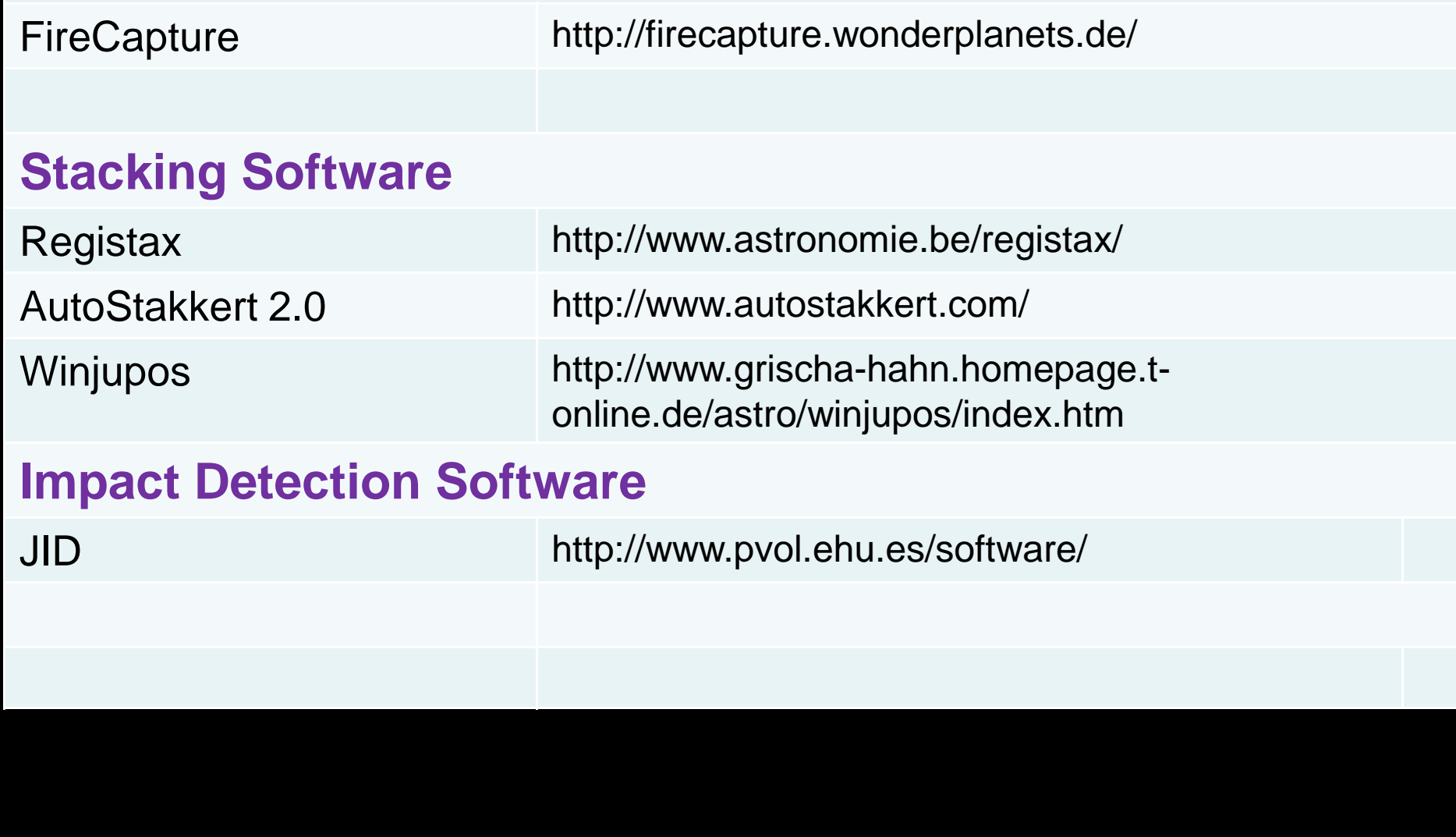

## **Where to Submit Your Images**

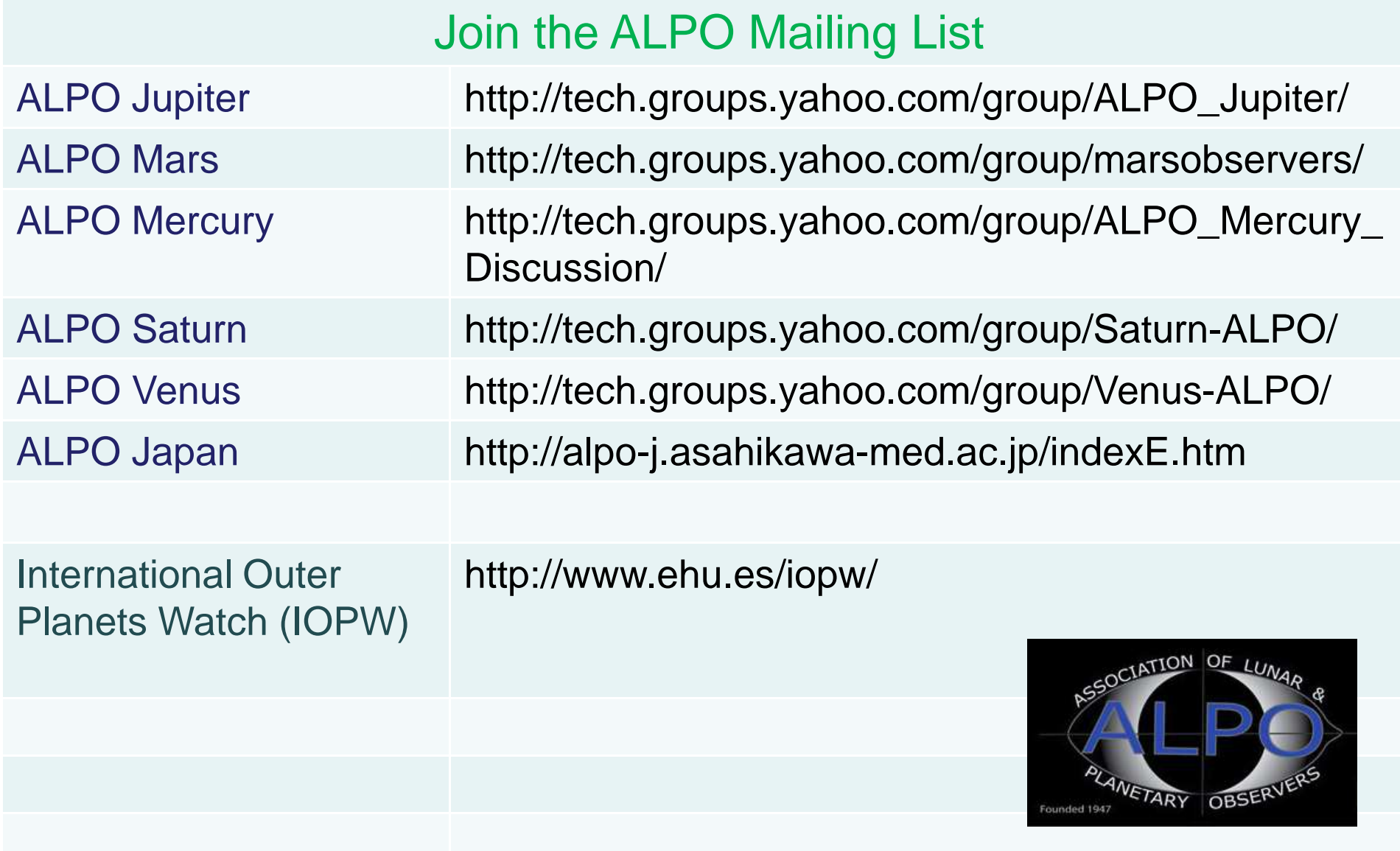